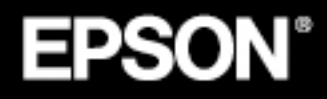

## VIDEOPROJECTOR MULTIMÉDIA

# **EMP-71/51**

## Guia do Utilizador

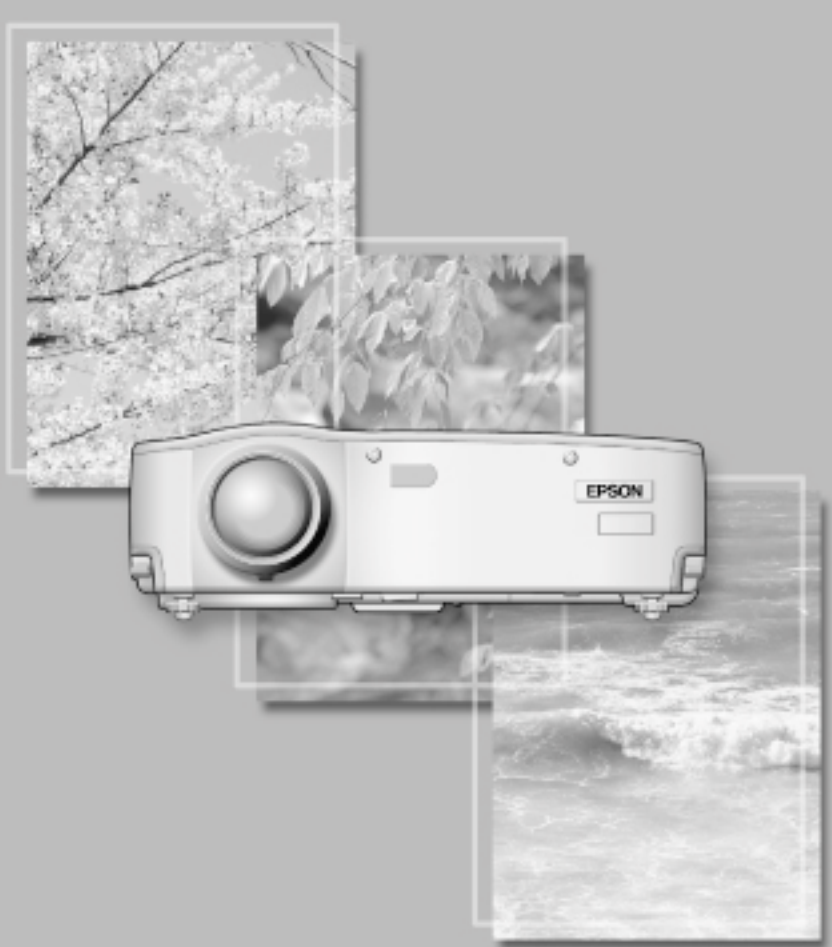

## **Verificar os acessórios**

Quando desembalar o videoprojector e os acessórios, certifique-se de que tem todos os elementos indicados em seguida.

Se algum dos itens estiver em falta ou apresentar problemas, contacte o fornecedor.

- •Videoprojector
- •Tampa da lente com tira

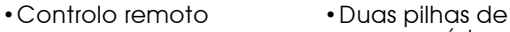

manganésio secas para o controlo remoto

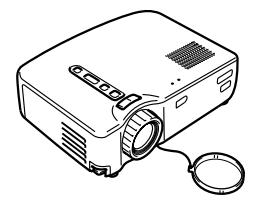

•Cabo de corrente (3 m) •Cabo de computador

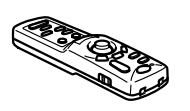

 $(1,8 \text{ m})$ 

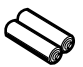

•Cabo de áudio/vídeo  $(A/V)$ (vermelho/branco/ amarelo) (1,8 m)

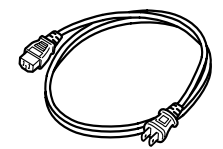

•Cabo de rato USB (1,8 m) •Cabo de rato PS/2

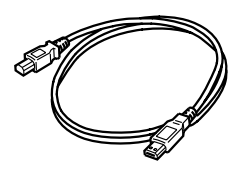

 $(1,8 \, \text{m})$ 

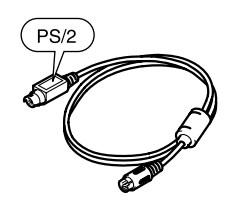

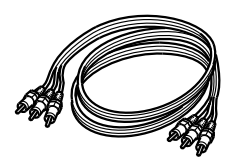

- •Instruções de Segurança/Condições de Garantia Internacionais
- •Guia do utilizador (este manual)
- •Guia de Consulta Rápida

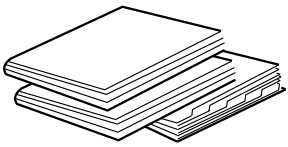

•Mala de transporte

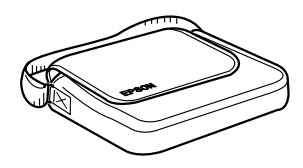

#### <span id="page-2-0"></span>**Introdução**

Nome e função dos elementos do videoprojector e descrição do controlo remoto

#### **Instalação**

Cuidados especiais a ter durante a instalação, instruções de instalação, dimensões do ecrã e distância de projecção

#### **Projectar imagens**

Efectuar a ligação com diferentes dispositivos e projectar e ajustar imagens

#### **O que pode fazer**

Funções que permitem obter o melhor desempenho do videoprojector

#### **Funções dos menus (controlo remoto)**

Funções e definições dos menus

#### **Resolver problemas**

Resolver problemas de projecção e outros problemas

#### **Manutenção**

Substituir a lâmpada e efectuar outras operações de manutenção

#### **Apêndice**

Opções, glossário e características técnicas

## **Índice**

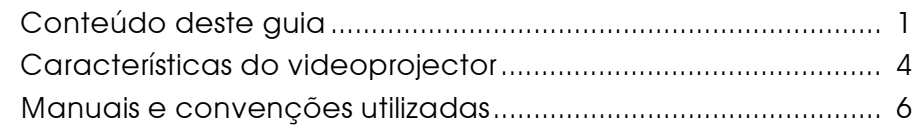

#### **Introdução**

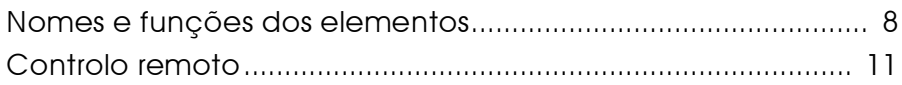

#### **Instalação**

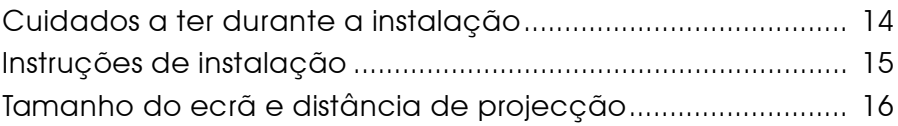

#### **Pojectar imagens**

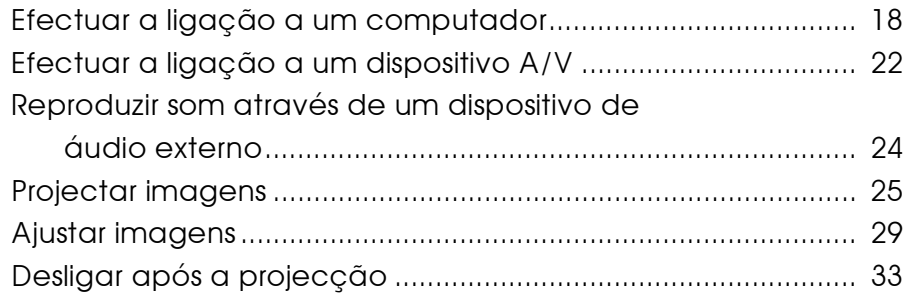

### **O que pode fazer**

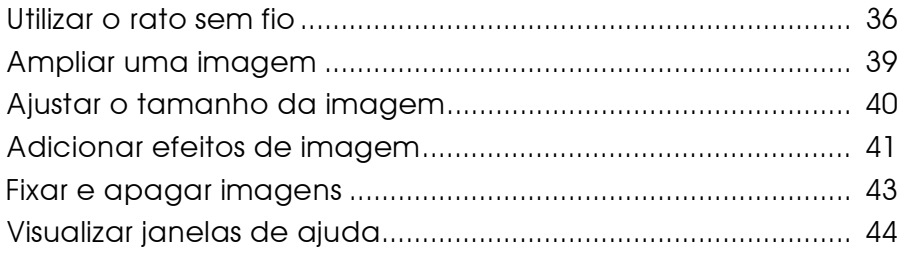

#### Funções dos menus (controlo remoto)

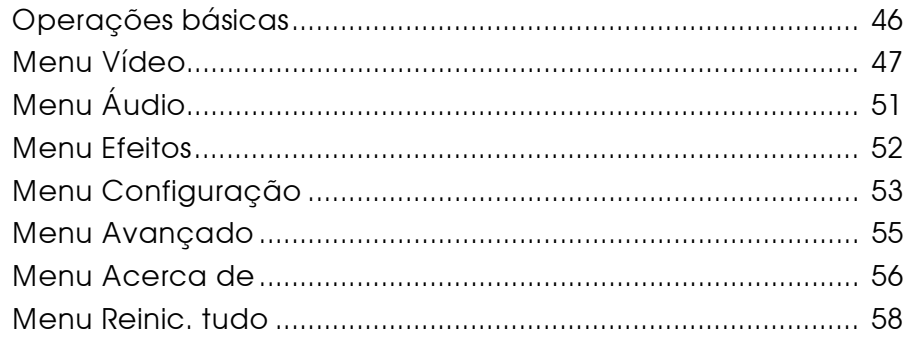

#### Resolver problemas

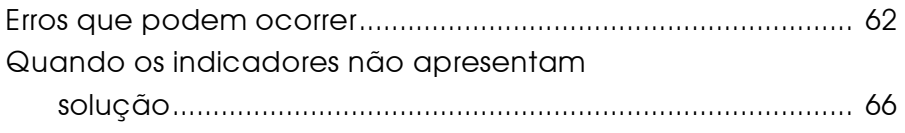

#### Manutenção

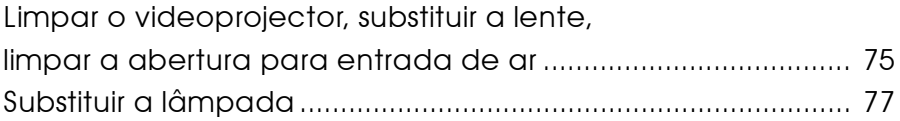

#### Apêndice

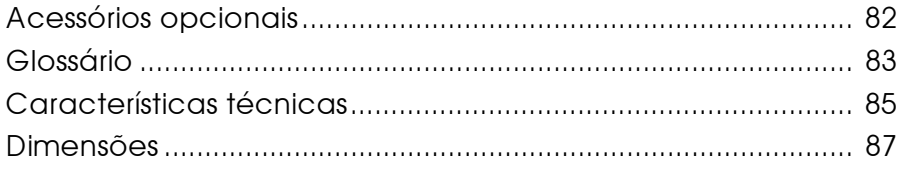

#### <span id="page-5-0"></span>**Compacto e leve**

Este videoprojector leve e compacto (6,6 litros e aproximadamente 3,1 quilogramas) pode ser facilmente transportado.

#### **Imagens nítidas e vívidas**

Apesar de compacto, o videoprojector permite efectuar apresentações nítidas e vívidas, mesmo em áreas bem iluminadas.

#### **Compatível com todos os sinais de vídeo**

Esta unidade projecta quase todos os formatos de sinal de vídeo utilizados no mundo inteiro, incluindo NTSC, NTSC4.43, PAL, M-PAL, N-PAL, PAL60 e SECAM.

#### **Imagens de vídeo com claridade melhorada**

É possível projectar imagens de vídeo distintas a partir de uma entrada de vídeo composto e de uma entrada S-Vídeo.

#### **Função de correcção** *keystone* **(ver páginas [31](#page-32-0) e [53\)](#page-54-0)**

Esta função permite corrigir facilmente a distorção trapezoidal provocada pelo ângulo de projecção.

#### **Controlo remoto sem fio para efectuar operações do rato de computador (ver página [36\)](#page-37-0)**

O controlo remoto permite efectuar várias funções do videoprojector sem necessidade de um fio: pode utilizar a função de cursor/carimbo ou de barra horizontal. Pode também ampliar ou reduzir a imagem.

#### **Função de efeitos de apresentação [botão de efeitos (Effect) do controlo remoto, ver página [41\]](#page-42-0)**

O botão de efeitos do controlo remoto permite criar apresentações com efeitos.

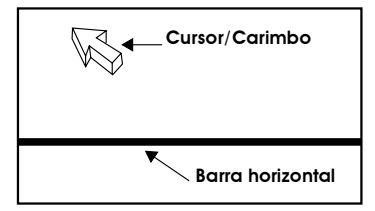

#### **Função de zoom electrónico (botão E-Zoom do controlo remoto, ver página [39\)](#page-40-0)**

Permite ampliar uma imagem (a partir do tamanho original até 4 vezes, na vertical e na horizontal).

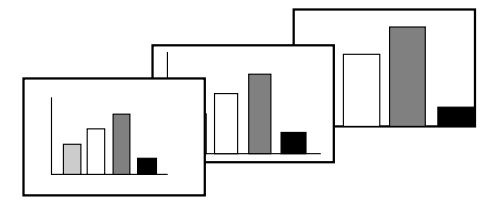

#### **Redimensionamento automático da imagem com a tecla W/T (ver página [40\)](#page-41-0)**

Permite ampliar ou reduzir o tamanho da imagem.

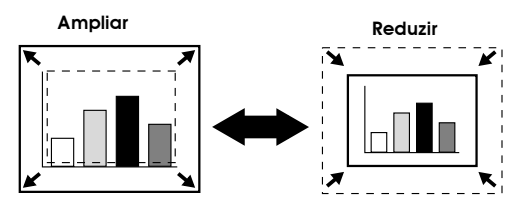

#### <span id="page-7-0"></span>**Tipos de manual**

A documentação do seu videoprojector EPSON subdivide-se nos três manuais indicados em seguida. Os manuais abordam diferentes aspectos.

**• Instruções de Segurança/Condições de Garantia Internacionais** Este manual contém informações sobre como utilizar o videoprojector com segurança e inclui também as condições de garantia internacionais e uma folha para resolução de problemas. Leia este manual atentamente antes de utilizar o videoprojector.

#### **• Guia do Utilizador (este manual)**

Este *Guia do Utilizador* contém informações sobre como instalar o videoprojector, efectuar operações básicas, utilizar os menus, bem como informações sobre resolução de problemas e manutenção.

#### **• Guia de Consulta Rápida**

De fácil consulta, contém aspectos gerais sobre as funções do videoprojector mais utilizadas. Deve manter este *Guia de Consulta Rápida* sempre perto do videoprojector. Assim, poderá consultá-lo antes de começar a fazer apresentações e enquanto estiver a utilizar o videoprojector para confirmar determinados aspectos de funcionamento.

#### **Informações gerais**

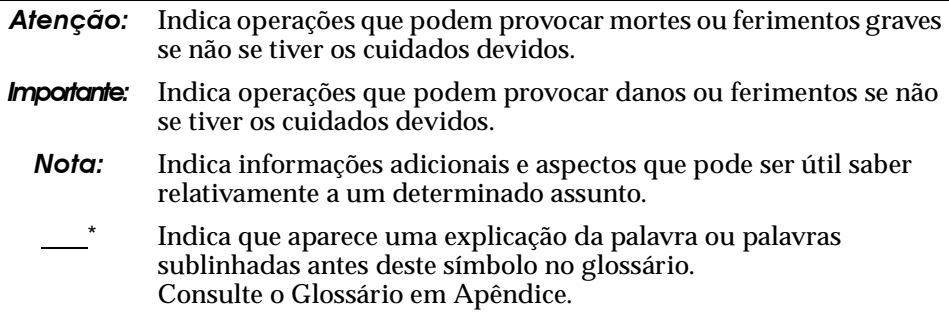

#### **Significado de "unidade" e "este produto"**

Quando a palavra "unidade" ou "este produto" aparece no texto deste *Guia do Utilizador*, pode referir-se a itens como acessórios ou equipamento adicional para além do próprio videoprojector.

## **Introdução**

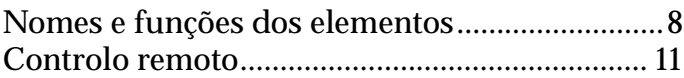

### <span id="page-9-0"></span>**Nomes e funções dos elementos**

#### **Videoprojector**

#### **[Parte frontal]**

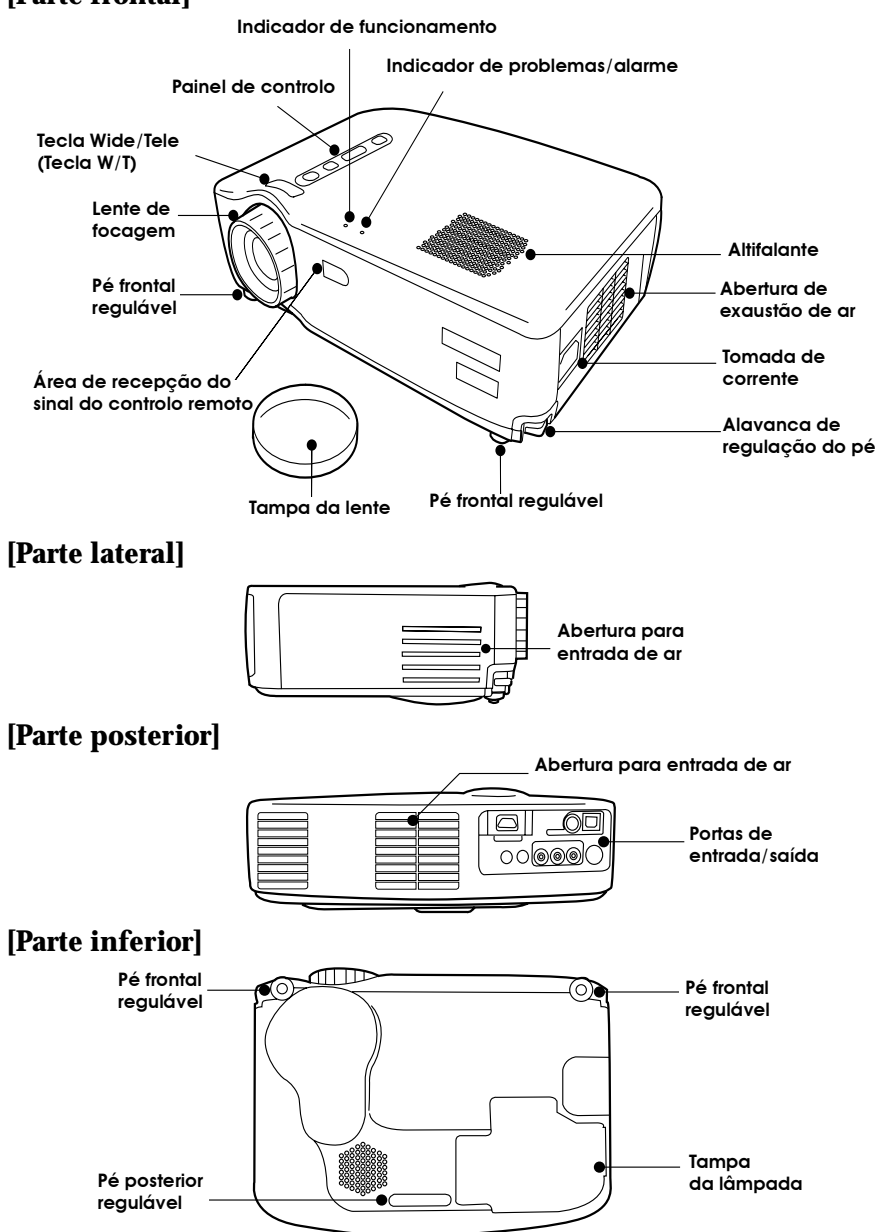

#### **[Tecla W/T (ver página [40\)](#page-41-0)]**

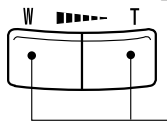

Pressione o lado direito (T) da tecla para reduzir a imagem. Pressione o lado esquerdo (W) da tecla para ampliar a imagem.

#### **[Painel de controlo]**

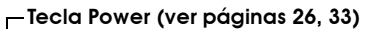

Permite ligar e desligar o videoprojector. \*Pressione duas vezes para desligar o videoprojector.

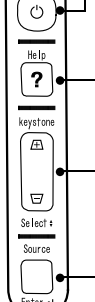

videoprojector.

**Tecla Help (ver página [44](#page-45-0))** Apresenta o ecrã de ajuda.

**Tecla Keystone (Select) (ver páginas [31](#page-32-0), [44](#page-45-0))**

Ajusta a distorção trapezoidal que aparece no ecrã. Quando está a visualizar o menu de ajuda, funciona como uma tecla de selecção (Select) dos itens dos menus.

#### **Tecla Source (Enter) (ver página [27](#page-28-0), [44](#page-45-0))**

Permite alterar a fonte de vídeo (computador, S-Vídeo ou vídeo composto).

Quando está a visualizar o menu de ajuda, funciona como um botão de selecção (Enter).

#### **[Portas de entrada/saída]**

#### **Porta Mouse/Com (ver página [38](#page-39-0))** Utilizada quando está a usar o **Porta Computer/Component Video (ver página [21](#page-22-0))**

Para entrada do sinal de vídeo proveniente de um computador ou de vídeo componente.

controlo remoto como um rato sem fio.

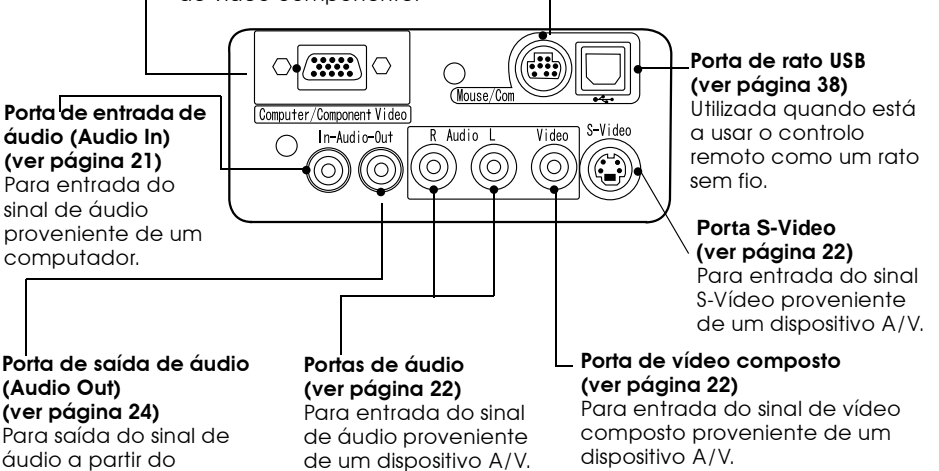

#### **[Parte frontal]**

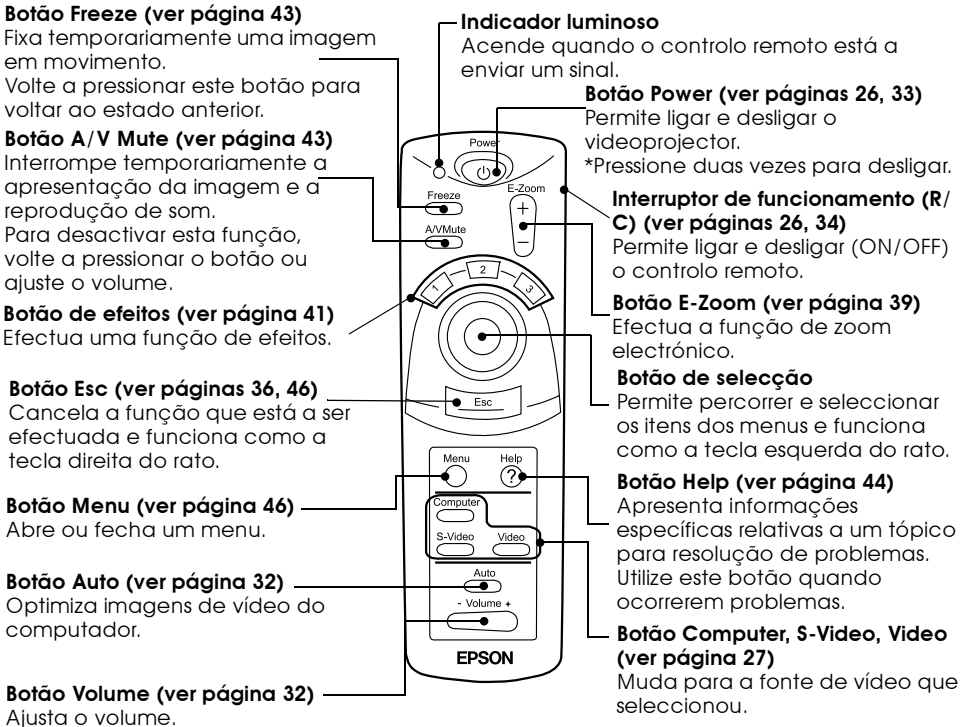

#### **[Parte posterior]**

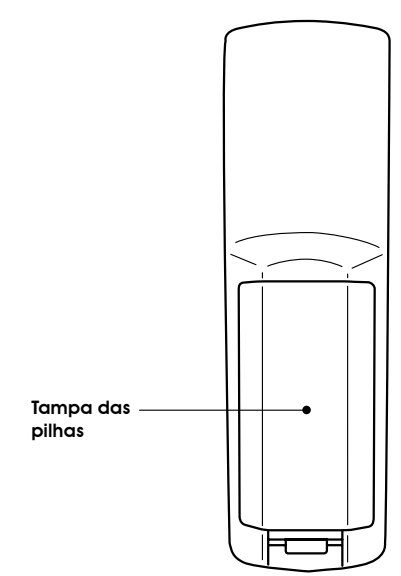

#### <span id="page-12-0"></span>**Alcance de funcionamento**

O controlo remoto pode não funcionar a determinadas distâncias e ângulos da área de recepção do sinal do controlo remoto situada no videoprojector. Durante a utilização, tenha em atenção as condições apresentadas em seguida.

#### **[Distância de funcionamento: 10 m (aproximadamente)] [Área de funcionamento]: Horizontal**

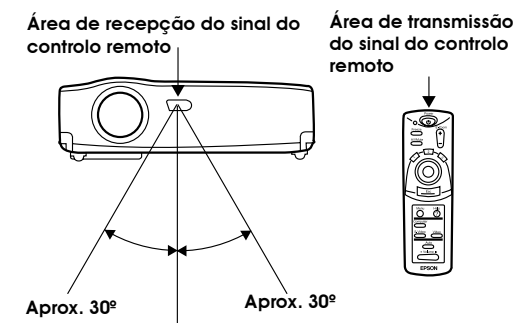

**Vertical**

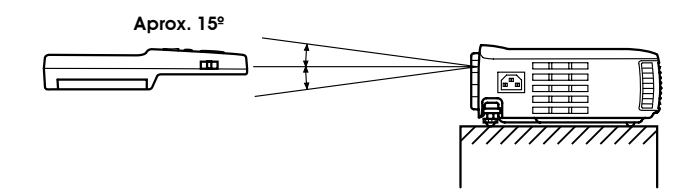

- *•Para utilizar o controlo remoto tem de colocar o interruptor de funcionamento R/C na posição de activado (On).*
- *•Direccione o controlo remoto para a área de recepção do sinal do controlo remoto situada no videoprojector.*
- *•Consoante o ecrã que estiver a utilizar, poderá ter de diminuir a distância de funcionamento (aproximadamente 10 m) do controlo remoto quando este está direccionado para o ecrã para emitir o seu sinal durante a utilização.*
- *•Não exponha a área de recepção do sinal do controlo remoto a luz solar directa, luz fluorescente ou a fontes de luz semellhantes. Se o fizer, o controlo remoto poderá não funcionar correctamente.*
- *•Se o controlo remoto não funcionar correctamente ou não funcionar, poderá ter de substituir as pilhas. Substitua as pilhas gastas por umas novas.*

Esta secção explica como inserir as pilhas no controlo remoto.

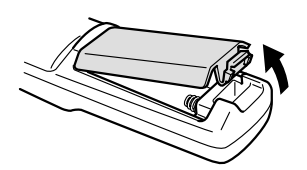

**1.** Retire a tampa das pilhas na direcção indicada na figura.

#### *Nota:*

*Certifique-se de que utiliza pilhas novas do mesmo tipo que as usadas.*

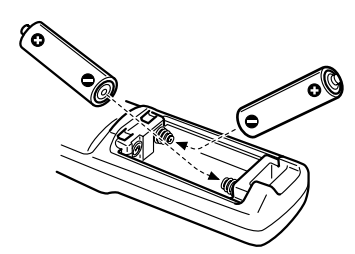

- **2.** Insira as pilhas tendo em atenção a polaridade indicada no controlo remoto. *Nota:*
	- *•Tipo de pilhas:*
	- *Duas pilhas de manganésio secas R6 (AA)*
	- *•Terá de substituir as pilhas de 3 em 3 meses se as utilizar durante 30 minutos por dia.*

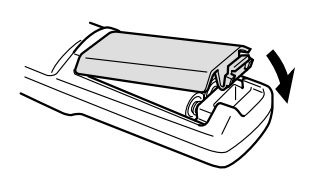

**3.** Volte a colocar a tampa das pilhas. Exerça pressão sobre a tampa das pilhas até a encaixar.

## <span id="page-14-0"></span>**Instalação**

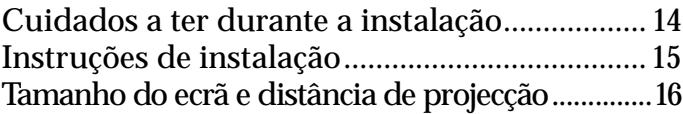

## <span id="page-15-0"></span>**Cuidados a ter durante a instalação**

Pode obter imagens de elevada qualidade se posicionar o videoprojector e o ecrã da forma indicada na figura.

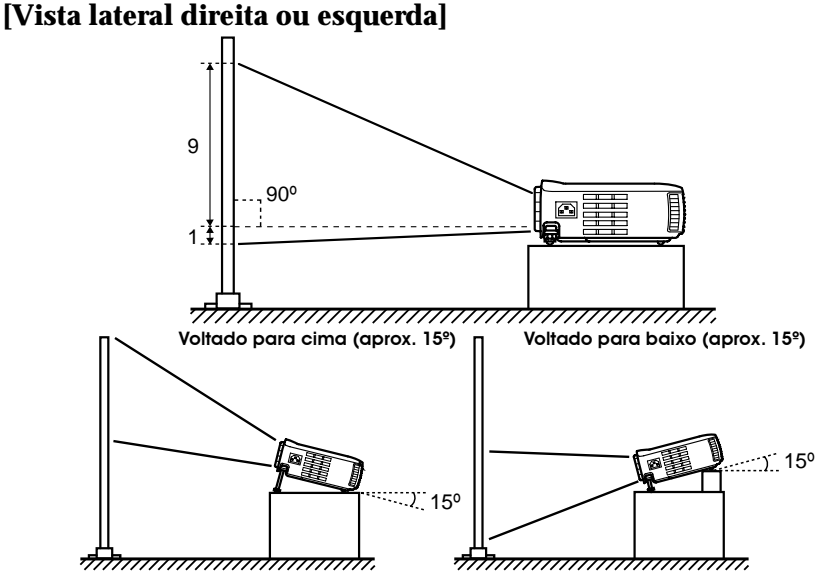

A função de correcção *keystone* permite corrigir a distorção trapezoidal (ver páginas [31,](#page-32-0) [53\)](#page-54-0).

#### **[Vista superior ou inferior]**

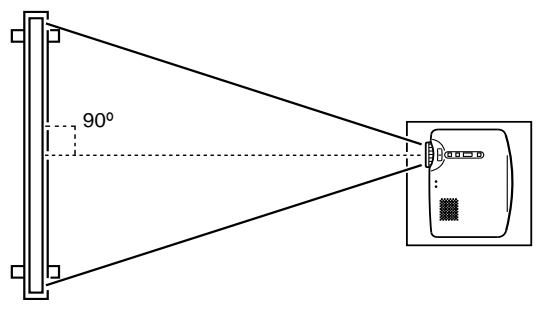

#### *Importante:*

- *•Não bloqueie a abertura de exaustão de ar situada na parte lateral do videoprojector nem as aberturas para entrada de ar situadas na parte lateral direita e na parte posterior do videoprojector.*
- *•Não coloque a unidade perto de aparelhos de ar condicionado, aquecedores ou em locais sujeitos a ventilação.*
- *•Se instalar o videoprojector junto a paredes, deixe um espaço livre de cerca de 20 cm entre a unidade e todas as paredes.*

<span id="page-16-0"></span>O videoprojector permite efectuar projecções das formas apresentadas em seguida. Instale o videoprojector de acordo com as condições do local.

#### **[Visualização frontal]**

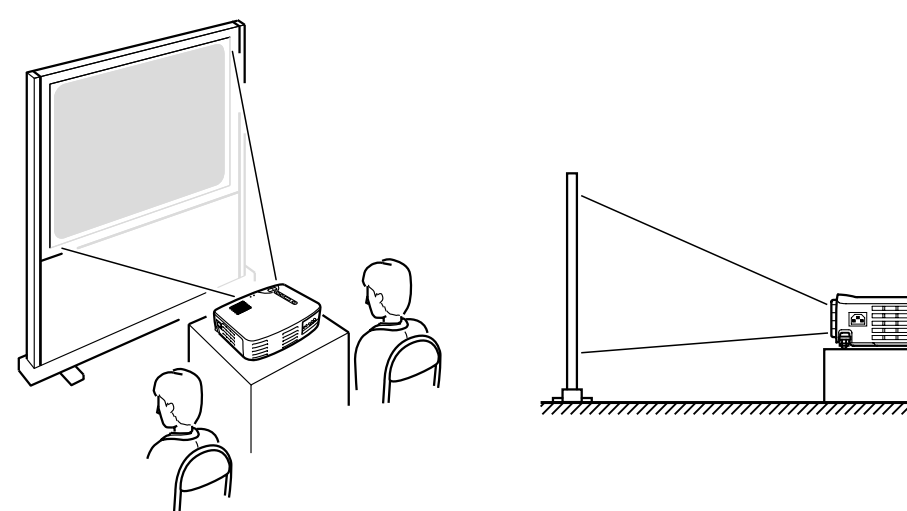

#### **[Projecção num ecrã translúcido e visualização posterior]**

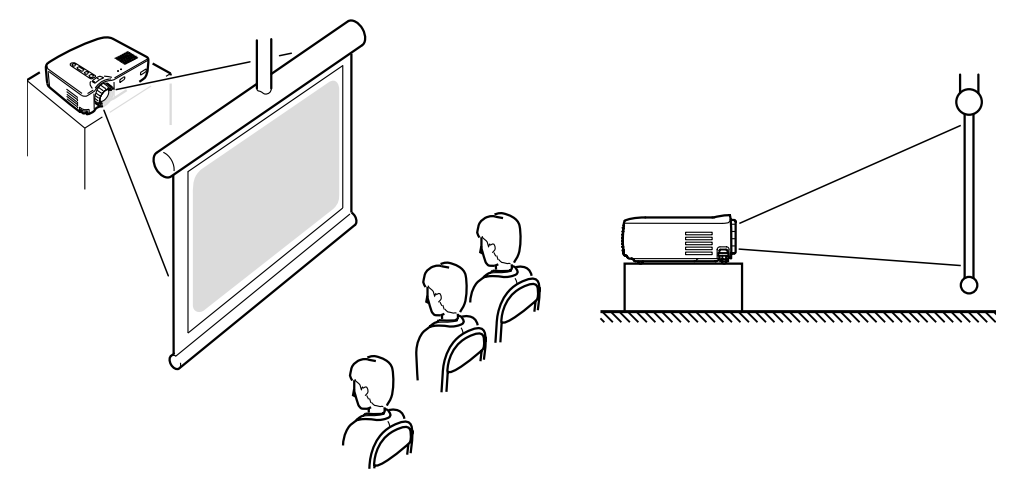

## <span id="page-17-0"></span>**Tamanho do ecrã e distância de projecção**

Seleccione a distância entre a lente e o ecrã que proporcione o tamanho de ecrã pretendido.

A distância recomendada é de 1,0 a 13,1 m. Consulte a seguinte tabela:

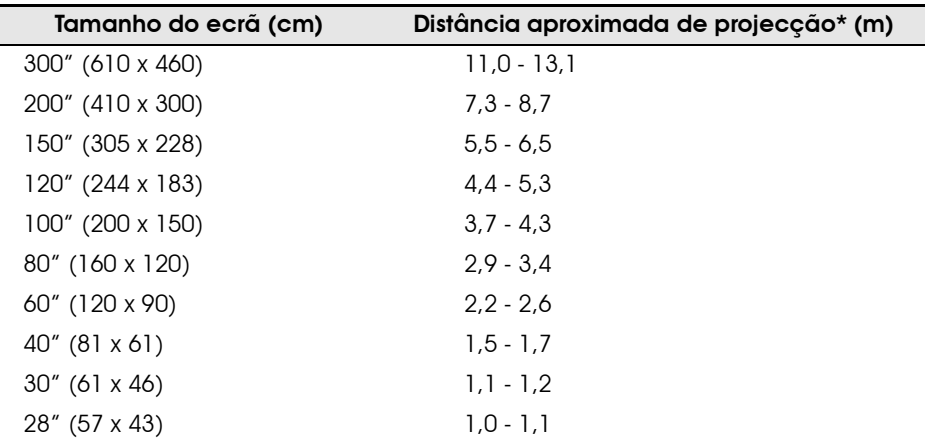

\* Utilize a indicação da coluna "Distância aproximada de projecção" como referência. As condições de projecção e outros factores podem afectar os resultados.

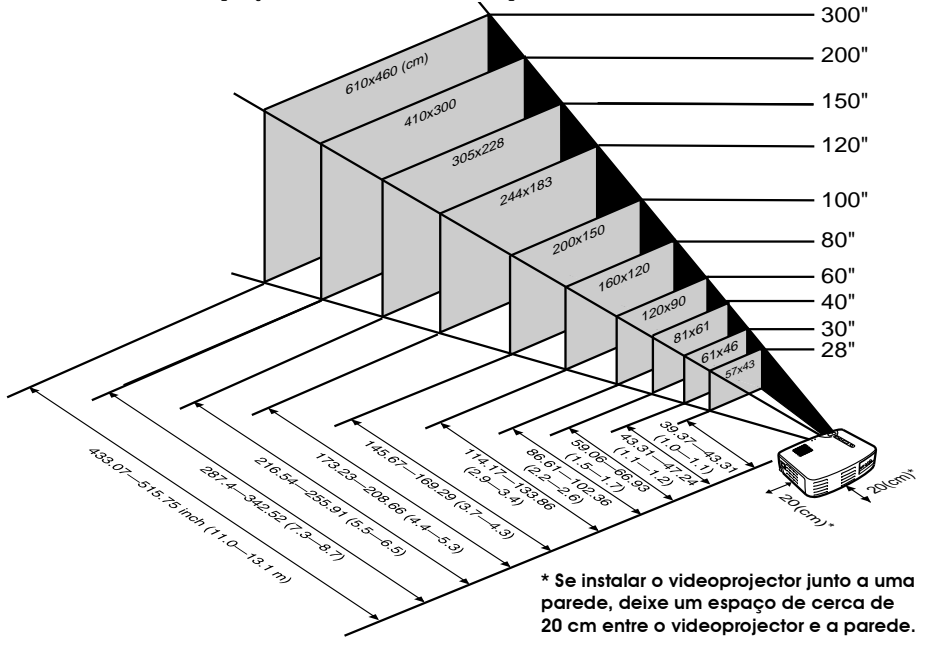

*Nota: Com a correcção* keystone*, o tamanho do ecrã será reduzido.*

## **Projectar imagens**

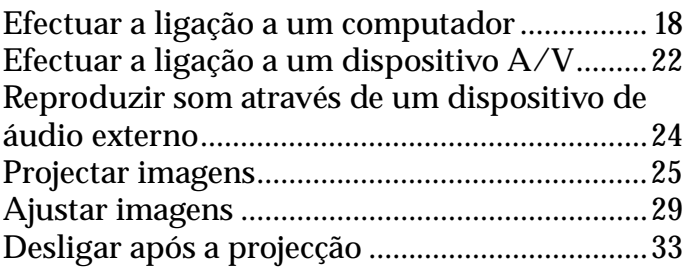

#### <span id="page-19-0"></span>**Computadores compatíveis**

Alguns modelos de computador não permitem efectuar a ligação a um videoprojector e alguns modelos, apesar de permitirem efectuar a ligação, não permitem efectuar projecções.

Certifique-se de que o computador que pretende utilizar satisfaz as seguintes condições:

#### **[O computador tem de ter uma porta para saída do sinal de vídeo]**

Certifique-se de que o computador possui uma porta para saída de sinais de vídeo, como uma porta RGB, uma porta de monitor ou uma porta de vídeo.

Consulte a secção que explica como efectuar uma ligação a um monitor externo, ou semelhante, apresentada no manual do computador que está a utilizar e certifique-se de que o computador possui uma porta para saída de sinais de vídeo.

Se estiver a utilizar um computador com um monitor de origem ou se estiver a utilizar um computador portátil, poderá ter de adquirir uma porta de saída externa.

Noutros casos, não será possível instalar uma porta de saída externa.

#### **[A resolução e a frequência do computador têm de cumprir as especificações indicadas na tabela apresentada na página seguinte]**

A resolução e a frequência do sinal de vídeo enviado pelo computador têm de ser compatíveis com o videoprojector para que possa efectuar uma projecção (alguns computadores permitem efectuar uma projecção parcial, no entanto não é possível obter uma projecção nítida).

Verifique qual a resolução e a frequência do sinal de vídeo no manual do computador que está a utilizar para efectuar a projecção.

#### **Tabela de compatibilidades**

Se a resolução e a frequência dos sinais de vídeo enviados a partir do computador não corresponderem a nenhum dos valores indicados na seguinte tabela, isso significa que não é possível projectar esses sinais de vídeo (em alguns casos, é possível projectar esses sinais, mas as imagens finais não ficarão nítidas).

Para obter informações pormenorizadas relativas à resolução e à frequência dos sinais de vídeo, consulte o manual de instruções do computador.

Além disso, alguns computadores permitem alterar a resolução de saída. Neste caso, altere a resolução para um dos valores indicados na seguinte tabela.

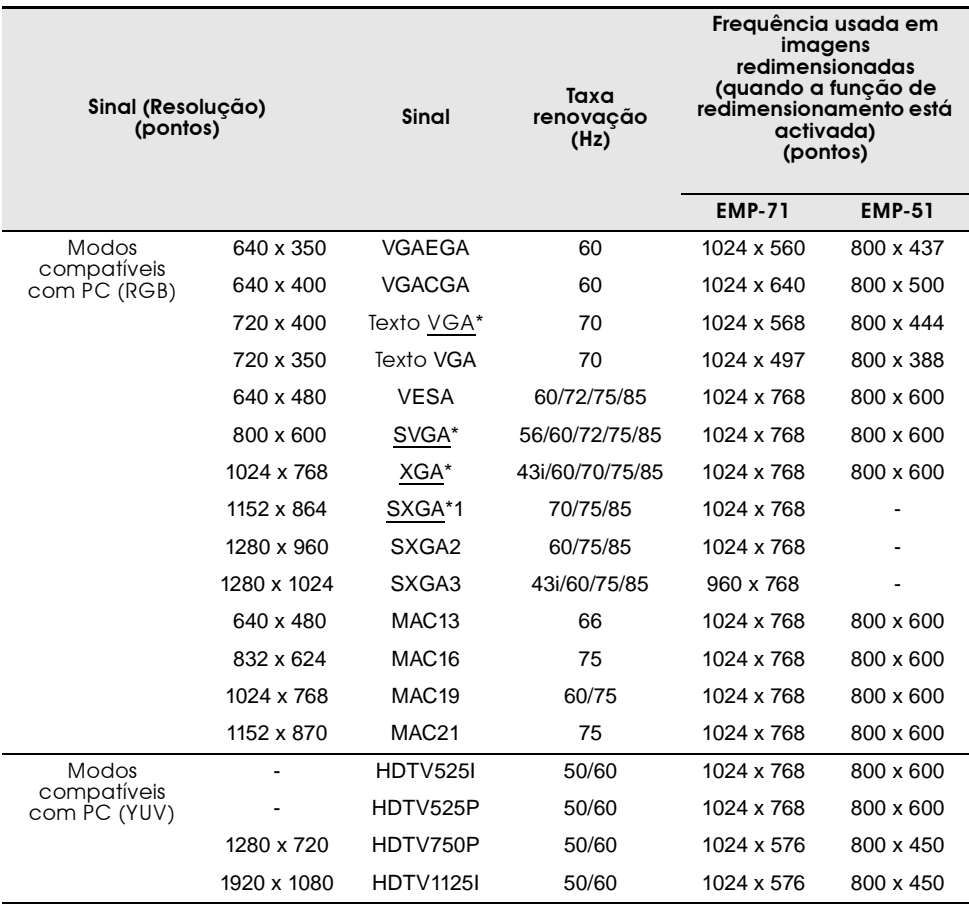

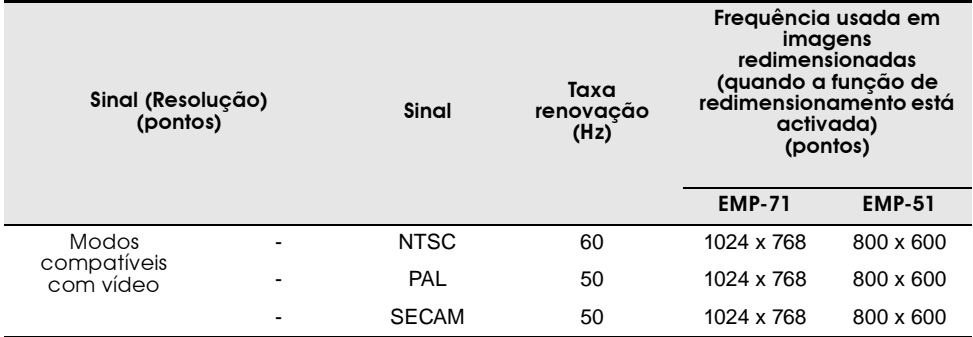

#### <span id="page-22-0"></span>*Nota:*

- *•Antes de efectuar a ligação, desligue o videoprojector e o computador.*
- *•Verifique se o cabo e as portas (interfaces) são compatíveis.*

#### **[Projectar vídeo do computador]**

Pode efectuar apresentações num ecrã gigante projectando imagens de vídeo do computador a partir do videoprojector.

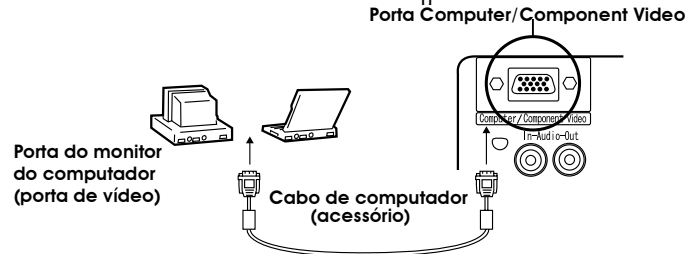

Se a porta do computador não for uma interface do tipo mini D-Sub de 15 pinos, utilize um adaptador correspondente a esta interface.

Quando efectuar a ligação a um computador Macintosh, poderá ter de utilizar um adaptador para Mac.

#### *Nota:*

- *•Quando utilizar o videoprojector, não misture o cabo de corrente com o cabo de computador.*
- *•Alguns modelos de computador necessitam de um adaptador para que possa efectuar a ligação. Para obter mais informações, consulte o manual do computador ou contacte o fornecedor.*

#### **[Reproduzir áudio do computador a partir do videoprojector]**

Pode reproduzir áudio do computador a partir de um altifalante instalado no videoprojector.

O videoprojector permite uma reprodução máxima de 1W.

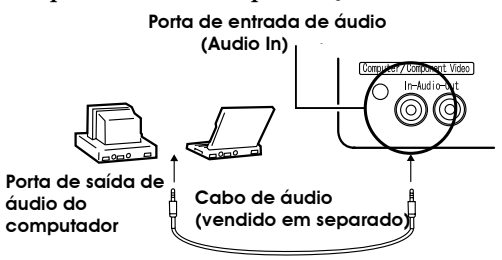

- *•Se tiver seleccionado a opção de vídeo do computador ou se tiver especificado a entrada de áudio no computador através do menu, o videoprojector envia um sinal de áudio a partir do computador.*
- *•Adquira um cabo de áudio correspondente à porta de saída do computador e à porta de entrada de áudio (Audio In) do videoprojector (Mini Jack estéreo).*

#### <span id="page-23-0"></span>**[Entrada de um sinal de vídeo composto]**

Porta de áudio R (vermelha<mark>)</mark> Porta de áudio L (branca<mark>)</mark>  $\circ$  (  $\mathbb{Z}$  ) In-Audi ◯ ㅠ (ල) (ම) (©

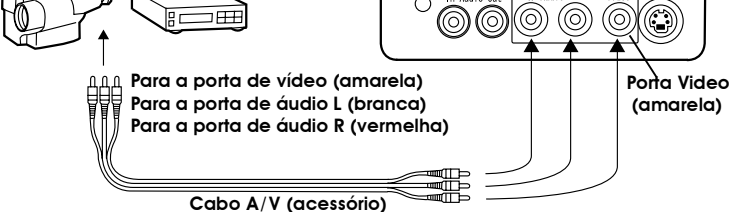

A/V cable (accessory)

**[Entrada de um sinal S-Vídeo]**

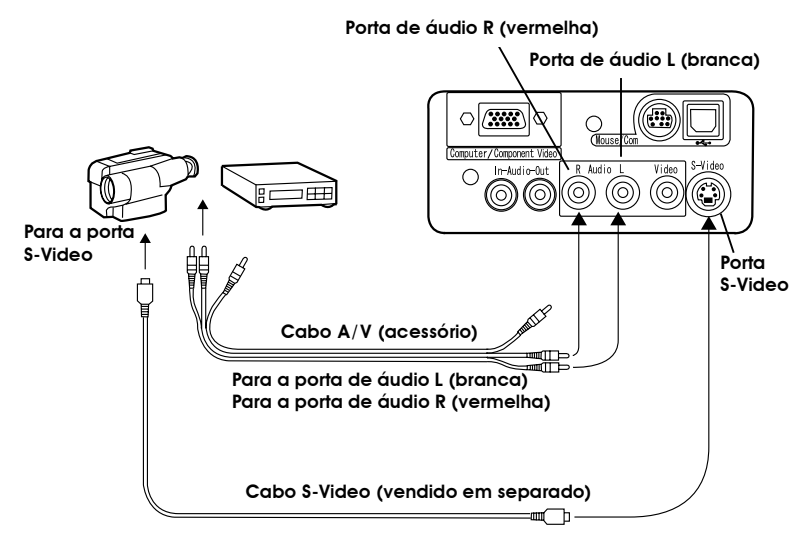

#### **[Entrada de um sinal de imagem de vídeo componente]**

Se estiver a utilizar um cabo de vídeo componente

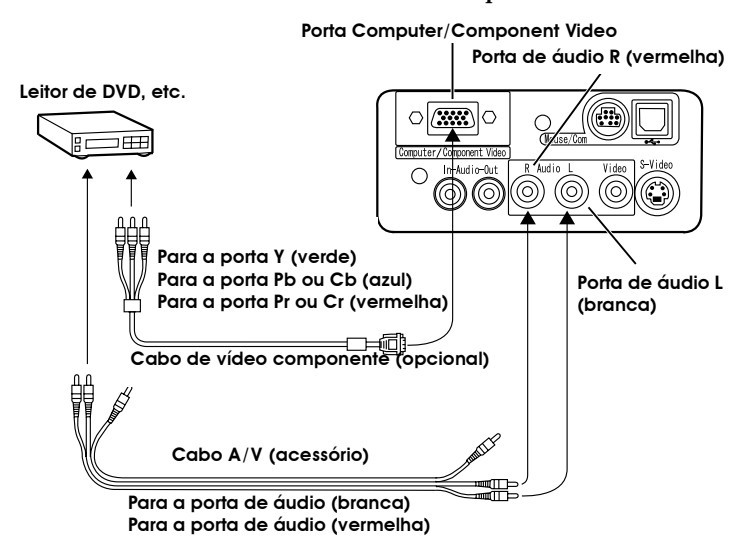

- *•Quando estiver a projectar imagens de vídeo componente, seleccione "YCbCr" ou "YPbPr" em Sinal entrada (Input Signal) do menu Vídeo (Video). Se estiver a utilizar um leitor de DVD, seleccione "YCbCr". Se estiver a utilizar uma fonte de vídeo HDTV, seleccione "YPbPr".*
- *•Para alterar a relação de aspecto de uma imagem projectada entre 4:3 e 16:9, seleccione Relação aspecto (Aspect Ratio) no menu Vídeo (Video).*

### <span id="page-25-0"></span>**Reproduzir som através de um dispositivo de áudio externo**

Se efectuar uma ligação entre a porta de saída de áudio (Audio Out) do videoprojector e um sistema PA, um sistema activo de altifalante ou qualquer outro altifalante com amplificadores incorporados, conseguirá obter um som agradável.

Utilize um cabo de ligação de áudio vendido em separado (cabo do tipo banana) com uma tomada Mini Jack estéreo de 3,5 mm.

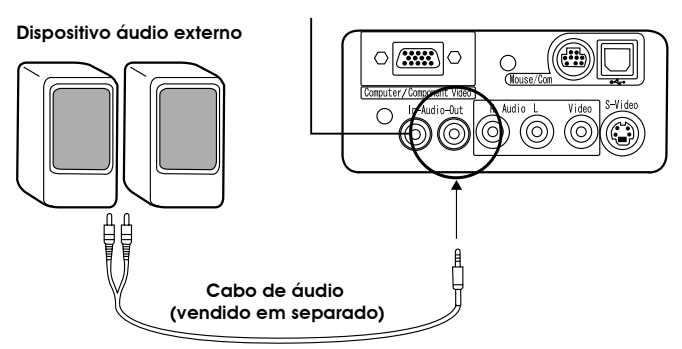

Porta de saída de áudio (Audio Out) (Mini Jack estéreo)<br>**.** 

- *•Se inserir um cabo na porta de saída de áudio (Audio Out) o som será reproduzido a partir da saída de som externa e não a partir do altifalante de origem.*
- *•Apesar de o videoprojector reproduzir som para as imagens de vídeo que estão a ser projectadas, no caso dos dispositivos A/V, a saída de áudio corresponde aos dispositivos ligados às portas de áudio.*
- *•Antes de adquirir um cabo de ligação de áudio, veriifique atentamente qual a interface de ligação dos dispositivos de áudio externos que está a utilizar.*

<span id="page-26-0"></span>Esta secção explica como efectuar a projecção a partir de um dispositivo  $A/V$ 

#### **Preparação**

#### *Atenção:*

- *•Nunca olhe directamente para a lente quando o videoprojector estiver ligado. A luz intensa poderá afectar a visão.*
- *•Utilize apenas o cabo de corrente fornecido. Se utilizar outros cabos poderão ocorrer incêndios ou choques eléctricos.*

#### *Importante:*

*Não efectue projecções com a tampa da lente instalada. O calor pode danificar a tampa da lente.*

- **1.** Certifique-se de que o videoprojector e o computador ou o dispositivo A/V estão ligados.
- **2.** Retire a tampa da lente.

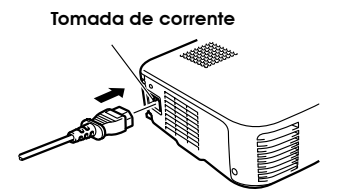

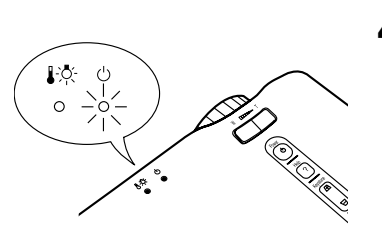

**3.** Ligue o cabo de corrente (acessório) ao videoprojector.

Alinhe o conector do cabo de corrente com a tomada de corrente situada no videoprojector e insira totalmente o conector na tomada.

**4.** Insira a ficha do cabo de corrente numa tomada de parede. O indicador de funcionamento acende e fica cor de laranja.

#### *Nota:*

*Não é possível utilizar as teclas enquanto o indicador de funcionamento estiver intermitente e cor de laranja.*

<span id="page-27-0"></span>Depois de efectuar as operações apresentadas anteriormente, pode começar a projecção.

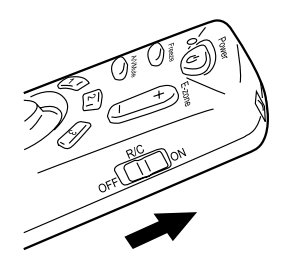

**1.** Para utilizar o controlo remoto, coloque o interruptor de funcionamento na posição de activado (On).

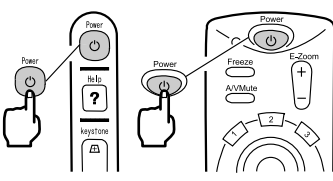

Videoprojector Controlo remoto

**2.** Pressione o botão Power para ligar o videoprojector. O indicador de funcionamento fica intermitente e verde. É iniciada a projecção.

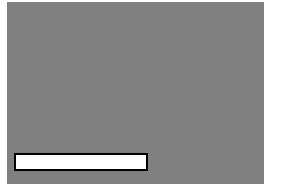

Consoante as definições, poderá aparecer a indicação Sem sinal (No Signal) (ver página [53](#page-54-0)).

Após cerca de 30 segundos, o indicador de funcionamento deixa de estar intermitente, fica aceso e verde.

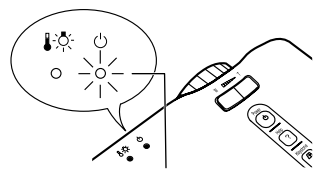

The operation display indicator **O indicador de funcionamento**  acende e fica verde.

<span id="page-28-0"></span>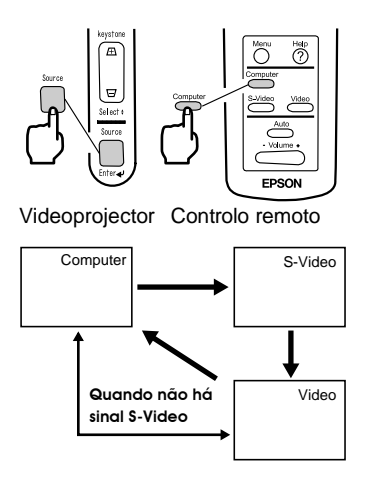

**3.** Pressione a tecla Source do videoprojector ou o botão Computer, S-Video ou Video do controlo remoto para seleccionar a fonte de vídeo que pretende utilizar para projecção. Sempre que pressionar a tecla Source do videoprojector, a fonte de vídeo alterna entre Computer, S-Video e Video. Se não existir qualquer sinal na porta S-Video, quando pressionar a tecla Source a fonte de vídeo Computer muda para Video.

#### *Nota:*

*Se estiver a projectar uma imagem de vídeo componente, mude a definição para Computer.*

**4.** Ligue o computador ou o dispositivo A/V para iniciar a projecção. A indicação Sem sinal (No-Signal) desaparece e é enviado um sinal de vídeo a partir do computador ou dispositivo A/V.

- *•Se a indicação Sem sinal (No-Signal) não desaparecer, volte a verificar as ligações.*
- *•Se a mesma imagem estática for projectada durante algum tempo, isso significa que a projecção de vídeo pode estar a ser afectada pelo fenómeno denominado de persistência de imagem.*

#### **[Definições para computadores portáteis e computadores com visor LCD (quando ligados)]**

Quando ligar o videoprojector a um computador portátil ou a um computador com visor LCD, poderá ter de utilizar determinados comandos (combinação de teclas) ou definições para mudar o destino de saída de um sinal de vídeo.

Pressione "F0" enquanto mantém "Fn" pressionado para alterar as definições.

Para obter mais informações, consulte o manual do computador que estiver a utilizar.

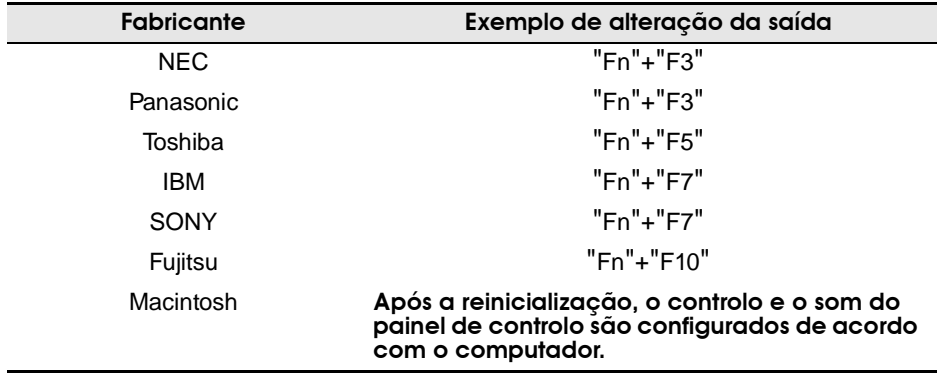

#### *Nota:*

*É possível que alguns computadores não permitam visualizar as imagens no ecrã do computador ao mesmo tempo que estão a ser projectadas. Se isso acontecer, utilize apenas a saída externa.*

<span id="page-30-0"></span>Esta secção explica como obter o melhor desempenho de vídeo. Para obter mais informações relativas à posição de instalação e dimensões de projecção, consulte o capítulo relativo à instalação (página [13\)](#page-14-0).

#### **Ajustar o ângulo de projecção da imagem**

Ajuste o ângulo de projecção do videoprojector. Posicione o videoprojector de forma a ficar o mais possível voltado para o ecrã.

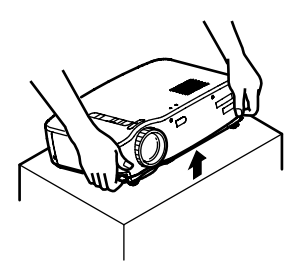

**1.** Posicione o videoprojector no ângulo pretendido para a projecção.

Alavancas de ajuste dos pés

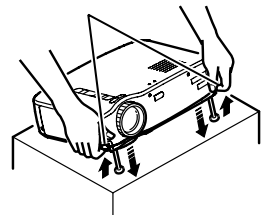

**2.** Puxe as alavancas de ajuste dos pés da forma indicada na figura. Os pés frontais reguláveis ficam salientes.

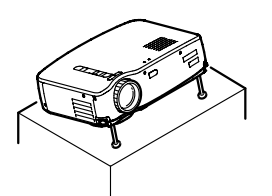

**3.** Liberte as alavancas de ajuste dos pés.

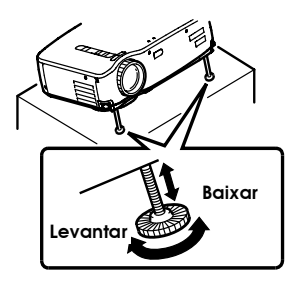

**4.** Ajuste a altura.

Rode a parte inferior dos pés frontais reguláveis para ajustar a altura.

#### *Nota:*

*Para saber como recolher os pés frontais reguláveis, consulte a página [34](#page-35-0).*

<span id="page-32-0"></span>Esta secção explica como ajustar a focagem.

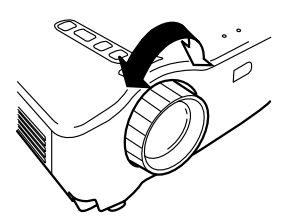

**1.** Rode a lente de focagem do videoprojector para ajustar a focagem.

#### *Nota:*

- *•Não é possível efectuar a focagem se a lente estiver suja ou se tiver ocorrido condensação. Limpe a lente (ver página [75\)](#page-76-0).*
- *•Se não conseguir efectuar o ajuste, certifique-se de que a distância de instalação do videoprojector está compreendida entre 1,0 e 13,1 m.*

#### **Correcção Keystone (utilizar a tecla do videoprojector)**

Se utilizou as alavancas de ajuste dos pés para alterar o ângulo de projecção, pode utilizar a função de correcção *keystone* para corrigir a distorção trapezoidal em aproximadamente 15°.

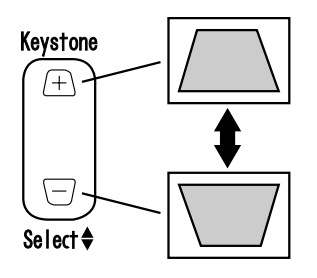

**1.** Pressione a tecla Keystone do videoprojector para diminuir a distorção trapezoidal.

- *•Quando efectuar uma correcção* keystone *o tamanho do ecrã diminui.*
- *•A definição de correcção* keystone *é guardada na memória. Se mudar a posição do videoprojector ou se alterar o ângulo de projecção, terá de voltar a ajustar a imagem.*
- *•Se, quando efectuar uma correcção* keystone, *o aspecto da imagem não ficar uniforme, diminua a nitidez através da opção Nitidez (Sharpness) do menu Vídeo (Video) (ver página [49\)](#page-50-0).*

#### <span id="page-33-0"></span>**[Optimizar vídeo do computador (utilizar o botão Auto)]**

Esta função aplica automaticamente valores de ajuste optimizados a um sinal de entrada do computador.

Se o sinal recebido for um sinal de vídeo, esta função não será activada.

Os valores que serão ajustados automaticamente são: "Alinhamento", "Posição (vertical e horizontal)" e "Sinc".

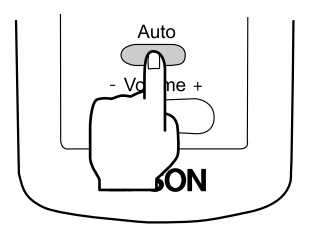

#### *Nota:*

- *•Esta função não optimiza o ajuste de alguns sinais. Nestes casos, utilize os comandos do menu Vídeo (Video) para efectuar os ajustes (ver página [47\)](#page-48-0).*
- *•Se tiver activado funções tal como, a função de zoom electrónico ou a função A/V Mute, estas funções serão canceladas antes de ser efectuado o ajuste automático.*

#### **[Abrir um menu para efectuar o ajuste]**

Pressione o botão Menu e efectue o ajuste através do menu Vídeo (Video).

Para obter mais informações, consulte a secção relativa às funções dos menus (ver página [46](#page-47-0)).

#### **Ajustar o volume (controlo remoto)**

Pressione o botão - Volume +, para ajustar o volume até um nível que seja facilmente perceptível.

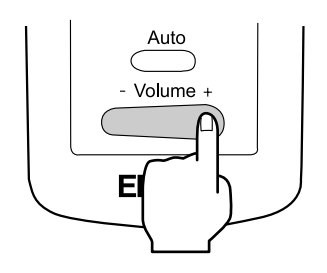

#### *Nota:*

*Não é possível efectuar o ajuste se não for recebido qualquer sinal de áudio.*

#### <span id="page-34-0"></span>**Desligar o videoprojector**

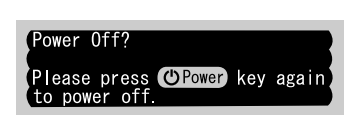

**1.** Pressione o botão Power. Aparece uma mensagem a confirmar se pretende desligar o videoprojector.

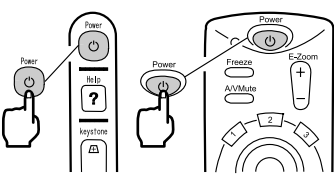

Videoprojector Controlo remoto

**2.** Volte a pressionar o botão Power. A lâmpada do videoprojector apaga e o indicador de funcionamento fica intermitente e cor de laranja. Quando o período de arrefecimento\* terminar, o indicador acende e fica cor de laranja.

#### *Nota:*

*Se não pretender desligar o videoprojector, pressione outro botão. Se não efectuar qualquer operação, a mensagem desaparece após 7 segundos.*

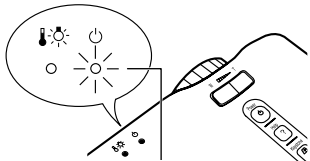

**O** indicador de funcionamento acende e fica cor de laranja

**3.** Certifique-se de que o indicador de funcionamento está aceso e cor de laranja.

- *•Quando o indicador de funcionamento está intermitente e cor de laranja, isso significa que está a decorrer o período de arrefecimento\* (que demora cerca de 2 minutos). Não é possível utilizar os botões durante o período de arrefecimento.*
- *•Se retirar a ficha do cabo de corrente da tomada de parede, o indicador de funcionamento apaga.*

34

**4.** Retire a ficha do cabo de corrente da tomada de parede.

#### *Importante:*

*Não retire a ficha do cabo de corrente da tomada de parede enquanto o indicador de funcionamento estiver intermitente e cor de laranja. Se o fizer, pode provocar um mau funcionamento ou diminuir o tempo de duração da lâmpada do videoprojector.*

**5.** Coloque o interruptor de funcionamento do controlo remoto na posição de desactivado (Off).

#### *Nota:*

*Se não colocar o interruptor de funcionamento na posição de desactivado (Off), o controlo remoto recebe uma pequena quantidade de corrente e as pilhas ficam descarregadas. Se não pretender utilizar o controlo remoto durante um longo período de tempo ou se pretender transportar a unidade, coloque o interruptor de funcionamento do controlo remoto na posição de desactivado (Off).*

#### **Guardar o videoprojector**

Quando terminar a projecção, recolha os pés frontais reguláveis.

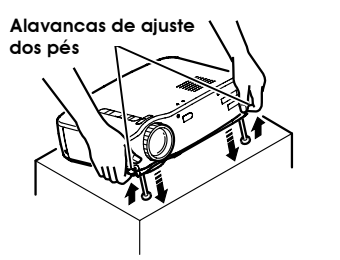

**1.** Segure no videoprojector com ambas as mãos, puxe as alavancas de ajuste dos pés para cima com os dedos e, em seguida, baixe lentamente a unidade.

**2.** Coloque a tampa da lente.

<span id="page-35-0"></span>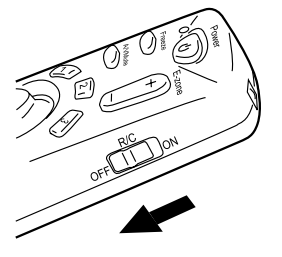
# **O que pode fazer**

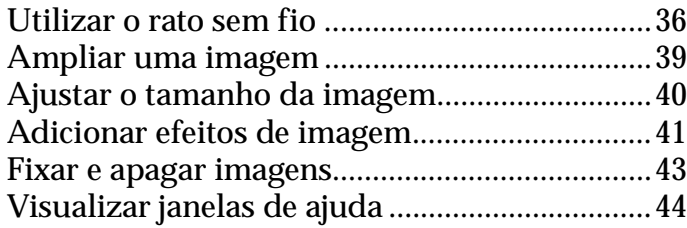

<span id="page-37-0"></span>O controlo remoto fornecido com o videoprojector permite efectuar as mesmas funções de um rato de computador a partir de outro local.

O botão Enter tem a mesma função que a tecla esquerda do rato e a tecla Esc tem a mesma função que a tecla direita do rato.

Se utilizar o controlo remoto como um rato pode efectuar uma projecção para um ecrã sem a ajuda de outra pessoa.

#### **Apresentador**

É possível efectuar uma apresentação sem a ajuda de outra pessoa.

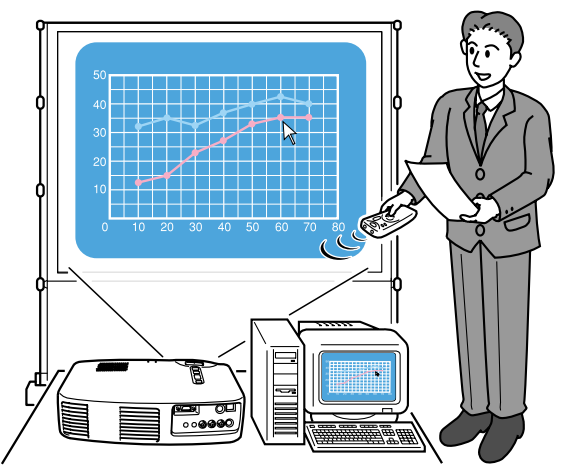

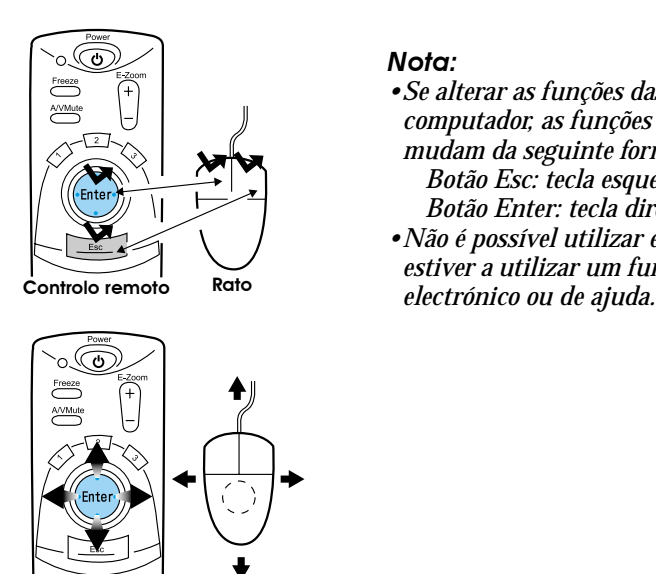

Controlo remoto Rato

#### *Nota:*

- *•Se alterar as funções das teclas do rato no computador, as funções do controlo remoto mudam da seguinte forma: Botão Esc: tecla esquerda do rato*
	- *Botão Enter: tecla direita do rato*
- *•Não é possível utilizar esta função quando estiver a utilizar um função de efeitos, de zoom*

Antes de efectuar uma ligação, desligue o videoprojector e o computador.

#### *Importante:*

- *•Se ligar um cabo de rato que não seja USB com o videoprojector activado pode originar um mau funcionamento.*
- *•Utilize apenas o cabo de rato fornecido com o videoprojector. Se utilizar outro cabo pode provocar um mau funcionamento.*

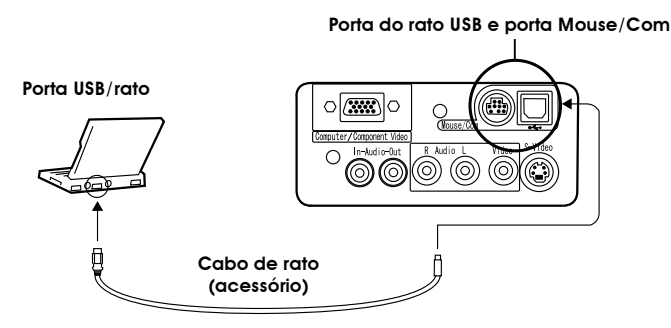

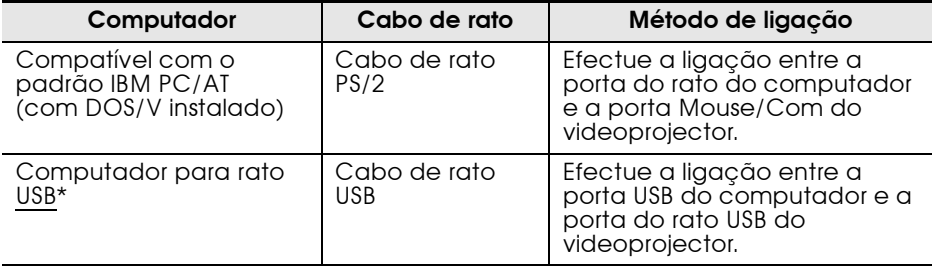

Quando estiver a utilizar um rato USB, tenha em atenção o seguinte:

• Windows

Os únicos modelos compatíveis são os pré-instalados em Windows2000/Me e Windows 98 com a configuração de uma interface USB padrão.

Não é possível garantir um funcionamento correcto em ambientes Windows 98/2000/Me actualizados a partir de uma versão anterior.

• Macintosh

Compatível com OS 8.6 a 9.1.

\* A porta do rato USB é compatível apenas com um rato USB e não é compatível com outros dispositivos USB.

<span id="page-40-0"></span>O controlo remoto fornecido com o videoprojector permite ampliar áreas de uma imagem.

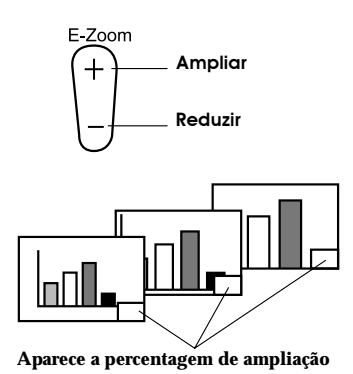

**1.** Pressione o botão E-Zoom do controlo remoto para ampliar ou reduzir a imagem apresentada no ecrã. O botão Esc desactiva esta função.

#### *Nota:*

*Pode ampliar e reduzir uma imagem 24 vezes em incrementos de 1x a 4x.*

**2.** Mova o botão Enter em qualquer direcção para percorrer a imagem projectada nessa direcção.

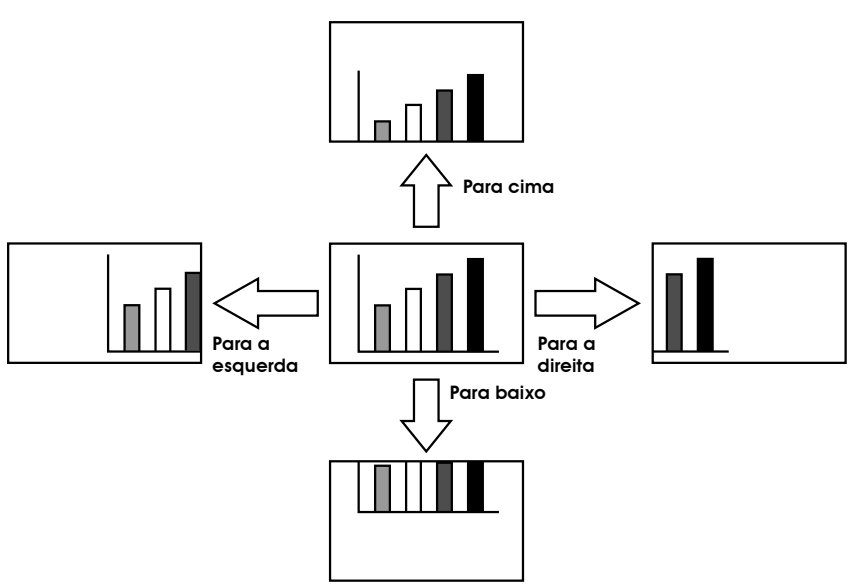

## <span id="page-41-0"></span>**Ajustar o tamanho da imagem**

A tecla W/T do videoprojector permite ajustar o tamanho da imagem.

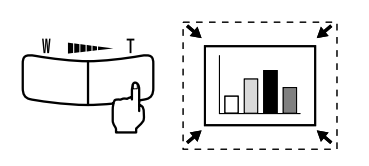

**1.** Quando pressiona o lado direito da tecla Tele (T), as imagens são reduzidas.

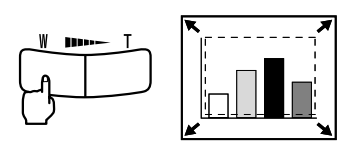

**2.** Quando pressiona o lado esquerdo da tecla Wide (W), as imagens são ampliadas.

#### *Nota:*

- *•A tecla W/T permite ampliar ou reduzir uma imagem 32 vezes em incrementos de 0.8x a 1.0x.*
- *•Esta função fica activada até executar o comando Reinic. tudo (Reset All) (ver página [58](#page-59-0)).*

<span id="page-42-0"></span>Se utilizar os botões de efeitos 1 e 2, pode adicionar efeitos às imagens durante uma apresentação (para cancelar esta função, pressione o botão Esc).

Para obter mais informações relativas a definições de efeitos, consulte a secção relativa ao menu de efeitos (ver página [52](#page-53-0)).

#### **Cursor/Carimbo**

Este efeito apresenta um cursor no ecrã e fixa-o na posição desejada.

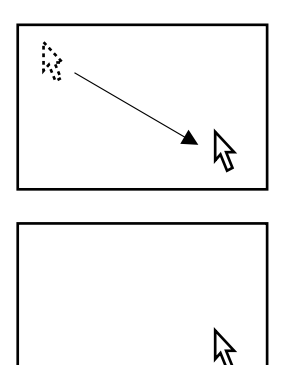

- **1.** Pressione o botão de efeitos 1 para visualizar um cursor.
- **2.** Utilize o botão de selecção para deslocar o cursor para a posição desejada.
- **3.** Pressione o botão de selecção. O cursor é apresentado como um carimbo.

#### *Nota:*

- *•Para que o carimbo do cursor desapareça, active o efeito de barra horizontal.*
- *•Para retirar o carimbo, pressione o botão de efeitos 3.*

#### **Barra horizontal**

Este efeito apresenta uma linha horizontal no ecrã e permite deslocá-la para cima e para baixo utilizando o controlo remoto.

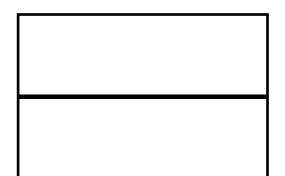

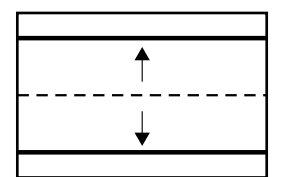

- **1.** Pressione o botão de efeitos 2 para visualizar uma barra horizontal.
- **2.** Mova o botão de selecção para cima e para baixo para deslocar a barra horizontal na mesma direcção.

#### *Nota:*

*•Para retirar a barra horizontal, active o efeito de cursor/carimbo.*

#### <span id="page-44-0"></span>**Fixar uma imagem em movimento (controlo remto)**

É possível fixar uma imagem em movimento (uma imagem de vídeo ou outra imagem).

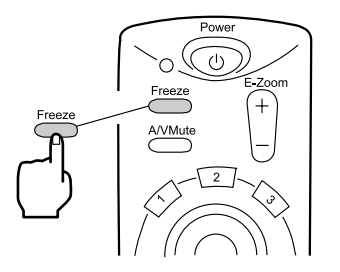

**1.** Pressione o botão Freeze do controlo remoto. Para desactivar esta função, volte a

pressionar o botão Freeze.

#### **Interromper a apresentação e a reprodução de som (controlo remoto)**

Pode interromper temporariamente a apresentação de imagens e a reprodução de som e projectar uma imagem preta ou azul.

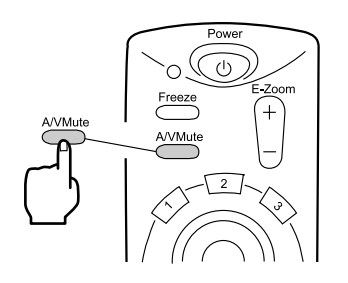

**1.** Pressione o botão A/V Mute do controlo remoto. Para cancelar esta função, pressione o botão A/V Mute ou outro botão.

#### *Nota:*

*Se utilizar a opção A/V Mute do menu Configuração (Setting), pode alterar a cor (preto, azul) da imagem que está a ser projectada quando interrompe a apresentação de imagens e a reprodução de som (ver página [54\)](#page-55-0).*

<span id="page-45-0"></span>Pode visualizar ajuda relativa a um tópico para resolução de problemas. Utilize esta função sempre que ocorrer um problema.

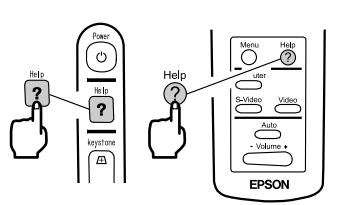

Videoprojector Controlo remoto

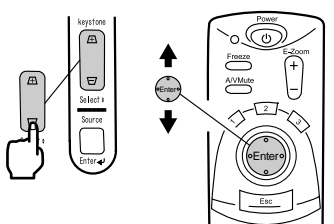

Videoprojector Controlo remoto

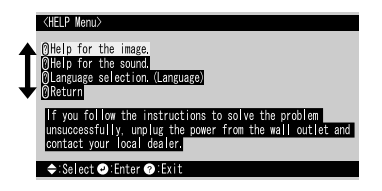

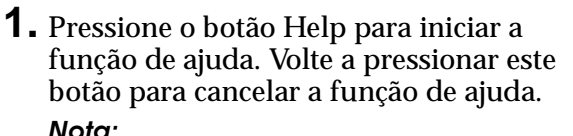

*Se não conseguir resolver um problema utilizando a função de ajuda, consulte a secção relativa à resolução de problemas (página [61\)](#page-62-0).*

**2.** Utilize a tecla Select do videoprojector para seleccionar um tópico (no controlo remoto, utilize o botão de selecção).

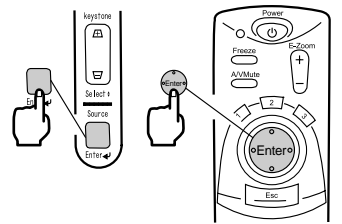

Videoprojector Controlo remoto

- **3.** Pressione o botão de selecção para aceder ao menu seleccionado.
- **4.** Seleccione um tópico pormenorizado, da forma indicada nos pontos 2 e 3 e siga as instruções apresentadas.

## Funções dos menus (controlo remoto)

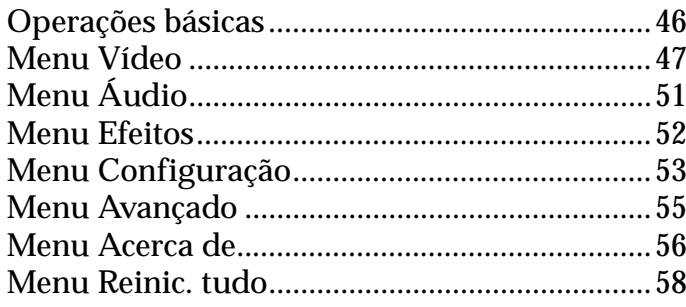

<span id="page-47-0"></span>Esta secção descreve as funções básicas disponíveis nos menus. Pode utilizar o controlo remoto para seleccionar as funções dos menus. Para obter informações relativas às funções existentes em cada menu, consulte a tabela relativa a cada menu.

#### **[Simbologia]**

: Mova o botão de selecção para cima ou para baixo.

- ⊲⊳
- : Mova o botão de selecção para a direita ou para a esquerda.

: Pressione o botão de selecção.  $\sqrt{sg}$ : Pressione o botão Esc.

#### **[Abrir e fechar menus]**

Pressione o botão Menu para visualizar o menu principal. Para fechar este menu, volte a pressionar o botão Menu. Quando pressionar o botão Menu para fechar o menu principal, as definições actuais serão guardadas.

#### **[Seleccionar menus]**

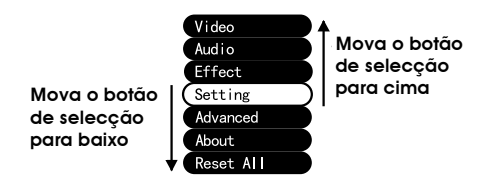

Mova o botão de selecção para cima ou para baixo para percorrer a lista de menus na mesma direcção.

#### **[Seleccionar submenus]**

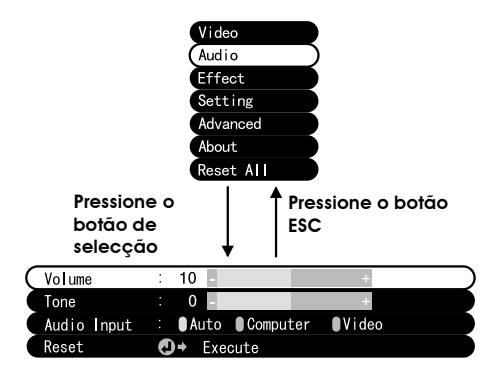

Pressione o botão de selecção para avançar para os submenus.

Pressione o botão Esc para guardar as definições e regressar ao menu principal.

Pressione o botão Menu para fechar o menu.

<span id="page-48-0"></span>Pressione o botão Menu, utilize o botão de selecção para seleccionar a opção Vídeo (Video) do menu principal e pressione o botão de selecção para avançar para um submenu.

#### *Nota:*

- *•Quando não existe nenhum sinal de vídeo enviado a partir de um computador ou de um dispositivo de vídeo componente, o menu Vídeo (Video) não está disponível.*
- *•Quando não existe nenhum sinal de vídeo enviado a partir de um dispositivo de vídeo, está disponível apenas o menu Modo (Mode).*

#### **Definições**

As opções do menu Vídeo (Video) variam consoante esteja a projectar imagens de vídeo componente/computador ou imagens de vídeo.

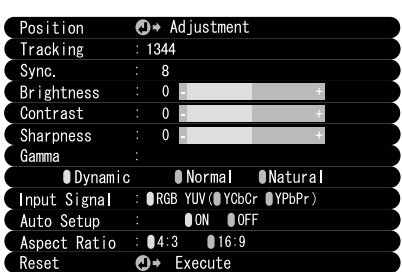

Computer/Component Video Projection Video Projection C **Computador/Vídeo componente Vídeo**

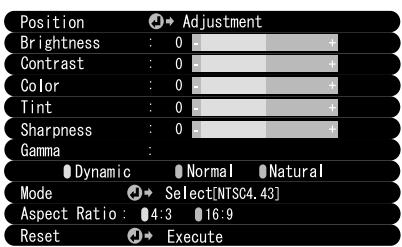

<span id="page-49-0"></span>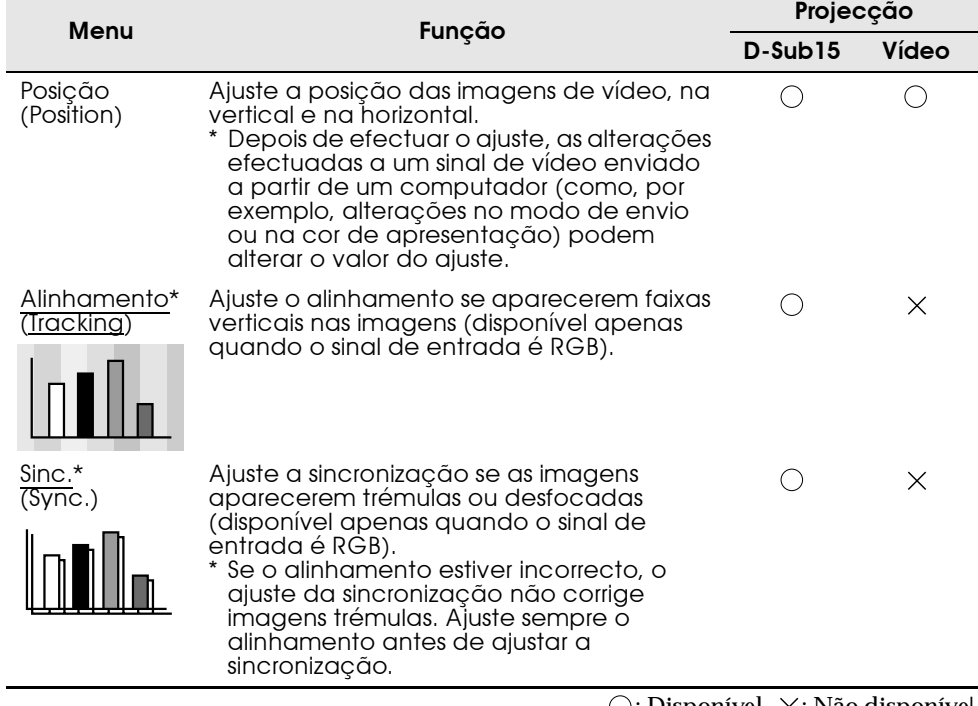

 $\bigcirc$ : Disponível  $\times$ : Não disponível

<span id="page-50-0"></span>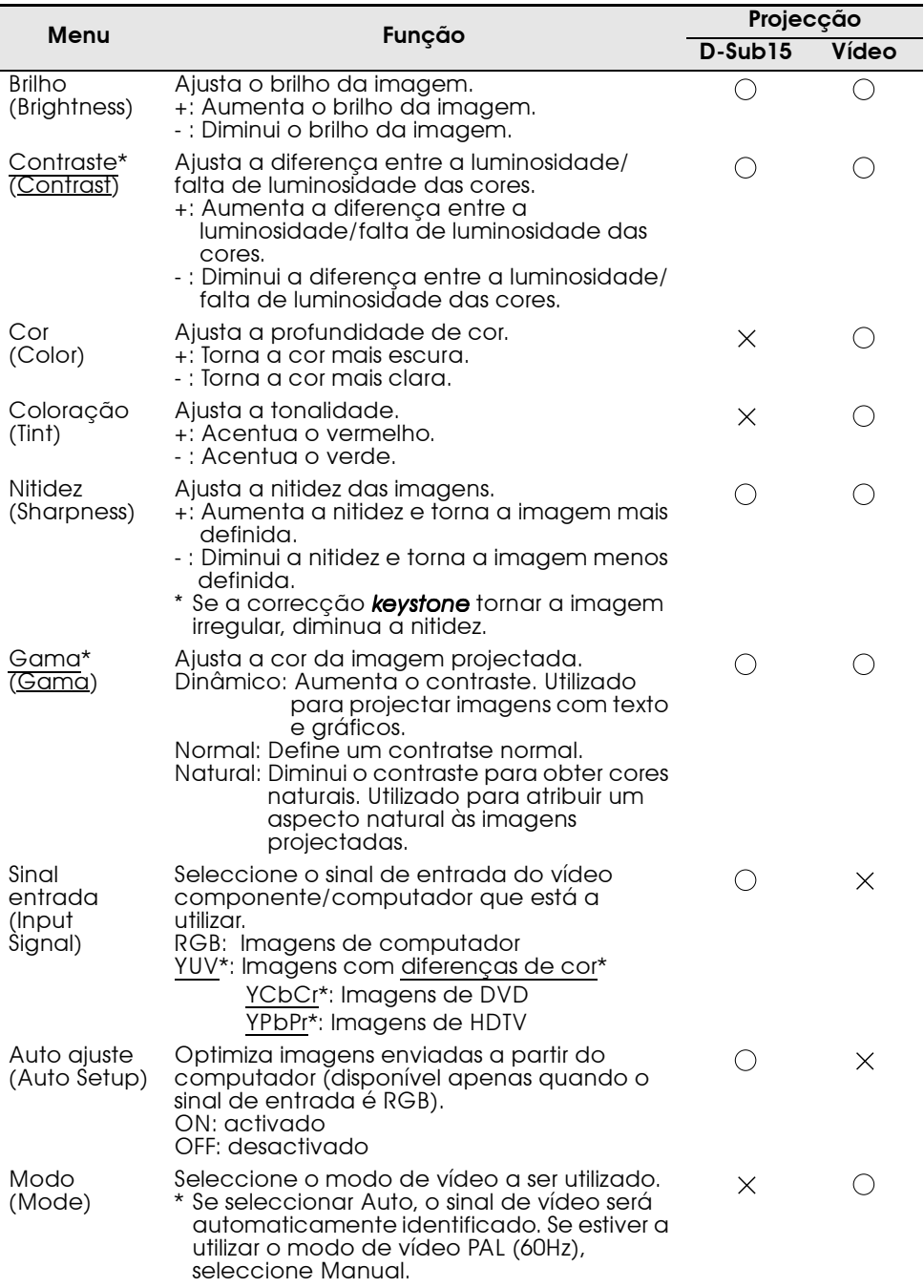

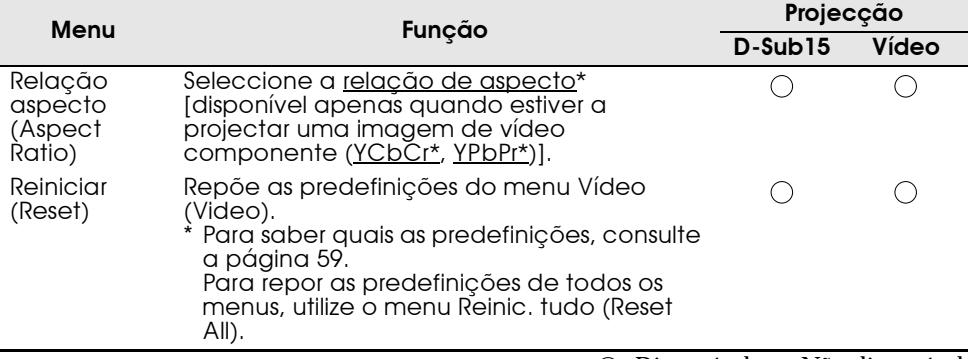

 $\bigcirc:$ Disponível $\ \times:$  Não disponível

## <span id="page-52-0"></span>**Menu Áudio**

#### **Visualizar menus**

Pressione o botão Menu, utilize o botão de selecção para seleccionar a opção Áudio (Audio) do menu principal e pressione o botão de selecção para avançar para um submenu.

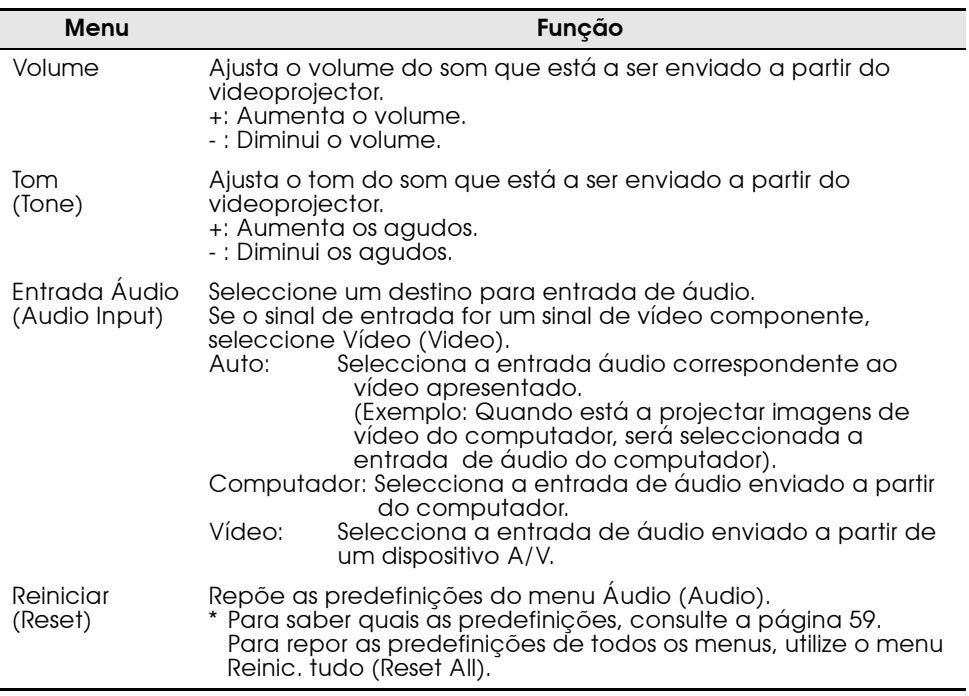

<span id="page-53-0"></span>Pressione o botão Menu, utilize o botão de selecção para seleccionar a opção Efeitos (Effect) do menu principal e pressione o botão de selecção para avançar para um submenu.

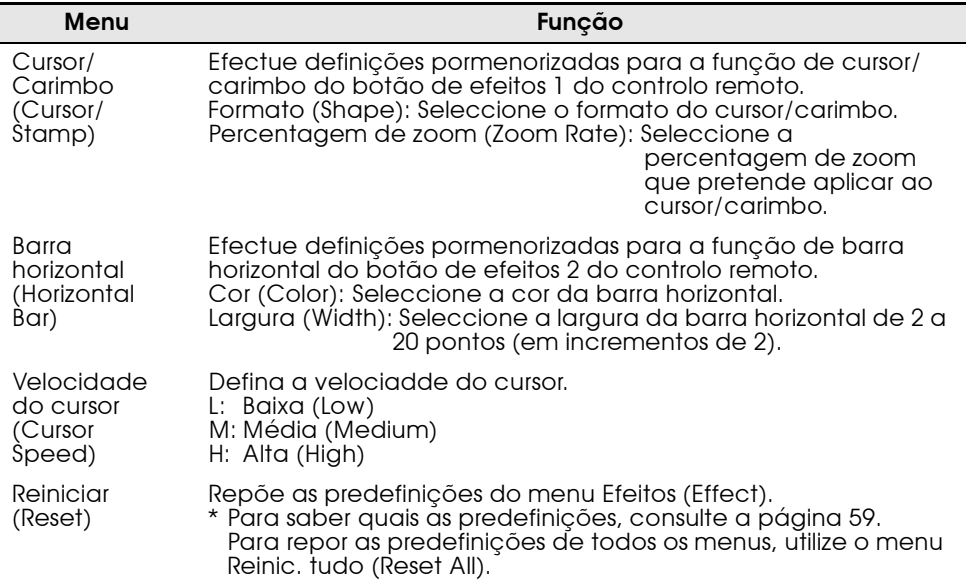

<span id="page-54-0"></span>Pressione o botão Menu, utilize o botão de selecção para seleccionar a opção Configuração (Setting) do menu principal e pressione o botão de selecção para avançar para um submenu.

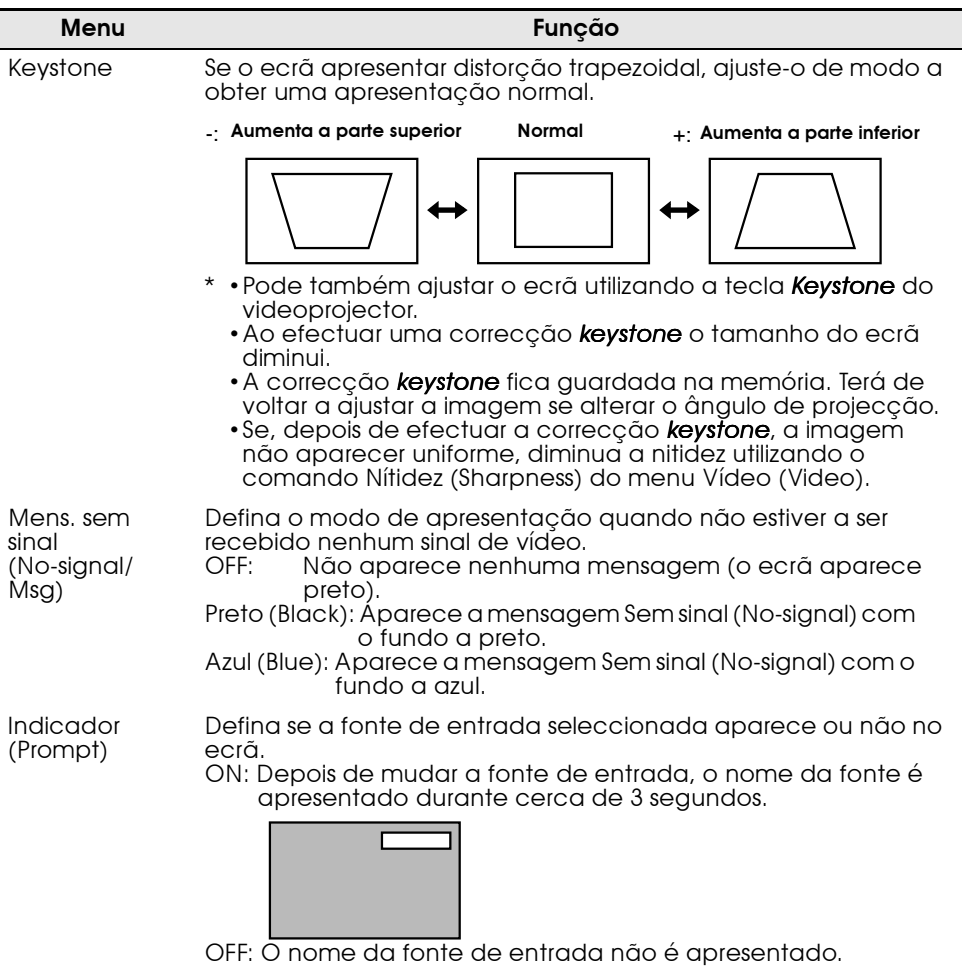

<span id="page-55-0"></span>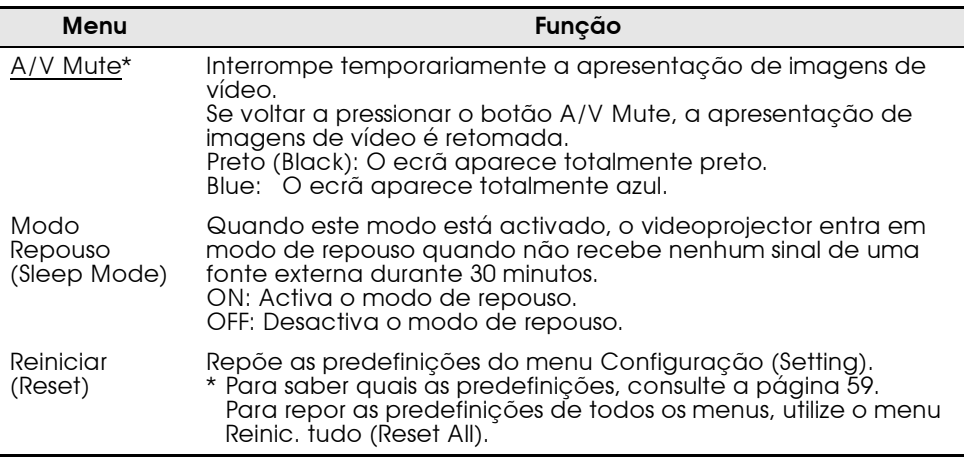

<span id="page-56-0"></span>Pressione o botão Menu, utilize o botão de selecção para seleccionar a opção Avançado (Advanced) do menu principal e pressione o botão de selecção para avançar para um submenu.

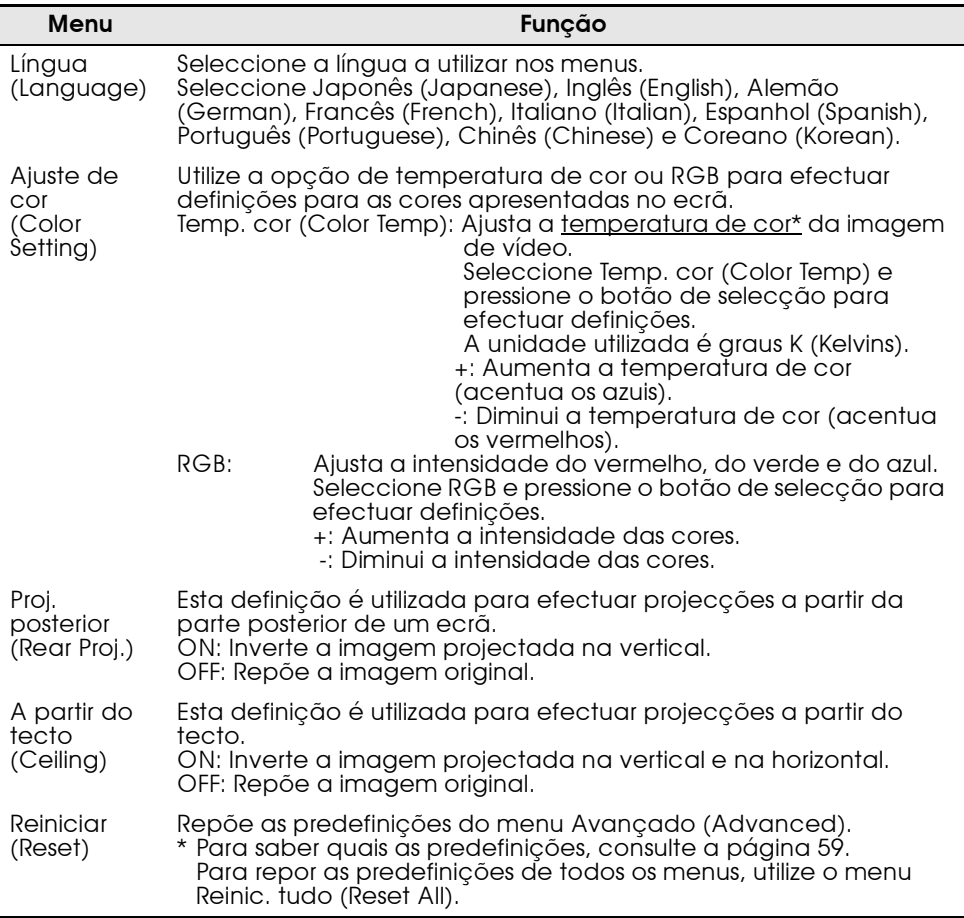

<span id="page-57-0"></span>Pressione o botão Menu, utilize o botão de selecção para seleccionar a opção Acerca de (About) do menu principal e pressione o botão de selecção para avançar para um submenu.

#### **Definições**

As opções do menu Acerca de (About) variam consoante esteja a projectar imagens de vídeo componente/computador ou imagens de vídeo.

#### Computador/vídeo componente **Projection Vídeo** Propinsi Vídeo

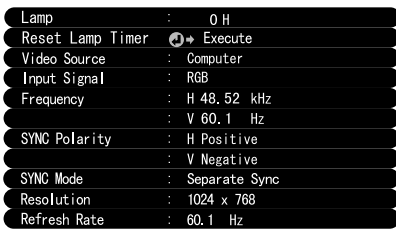

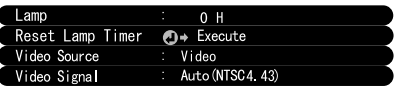

D-Sub15: Computador/vídeo componente Vídeo: Imagens de vídeo

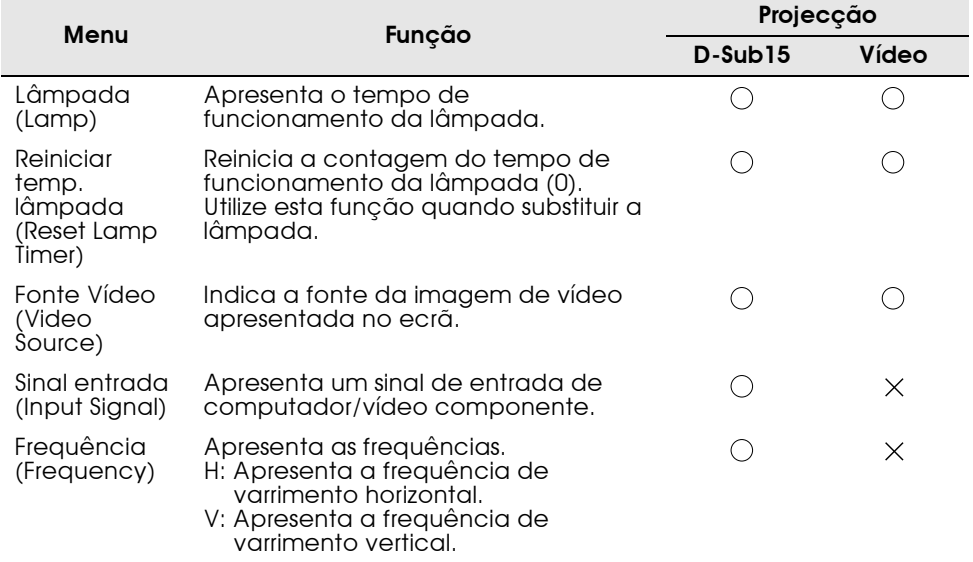

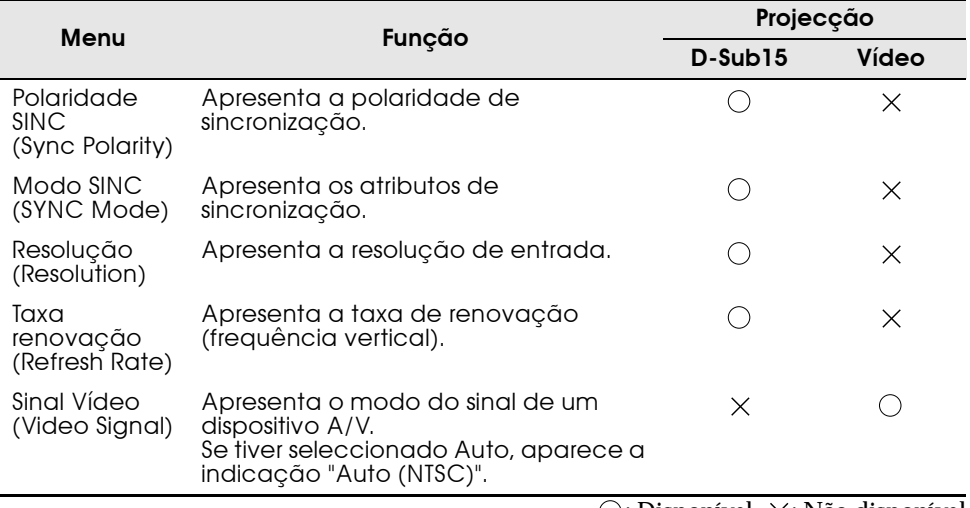

 $\bigcirc$ : Disponível  $\times$ : Não disponível

<span id="page-59-0"></span>Pressione o botão Menu e utilize o botão de selecção para seleccionar a opção Reinic. tudo (Reset all) do menu principal.

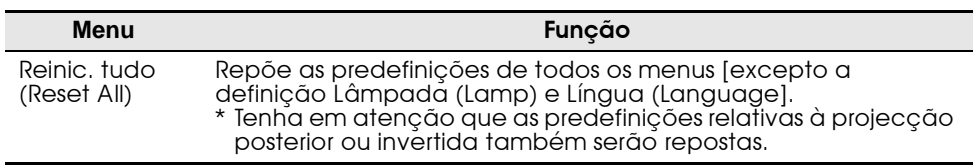

<span id="page-60-0"></span>Em seguida, são apresentadas as predefinições (definições de origem).

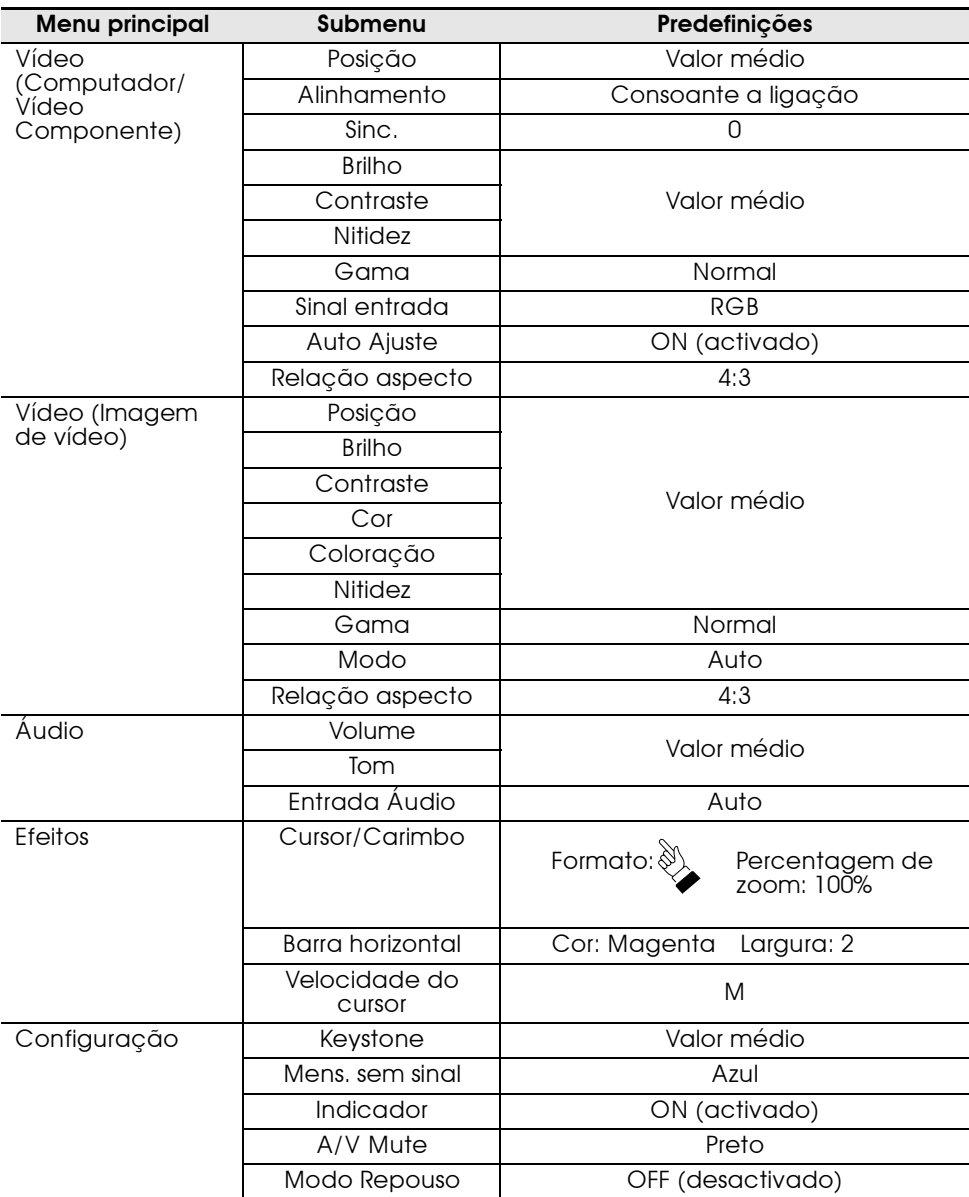

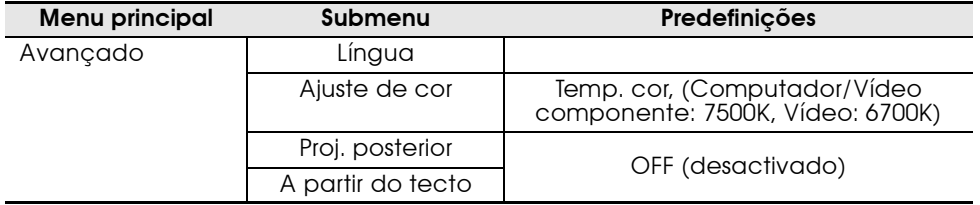

# <span id="page-62-0"></span>**Resolver problemas**

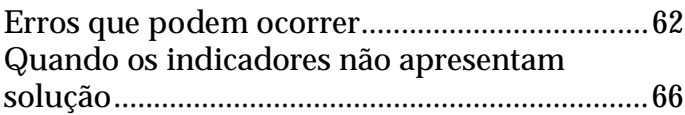

<span id="page-63-0"></span>Se ocorrer algum problema com o videoprojector, verifique em primeiro lugar os respectivos indicadores.

O videoprojector possui um "indicador de funcionamento" e um "indicador de problemas/alarme" que indicam o estado do videoprojector.

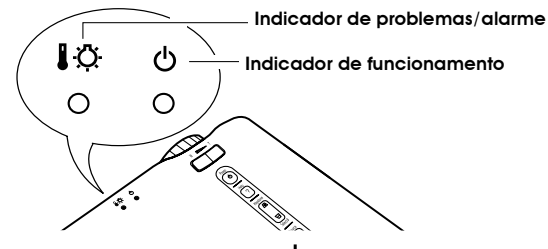

#### **Indicador de funcionamento**

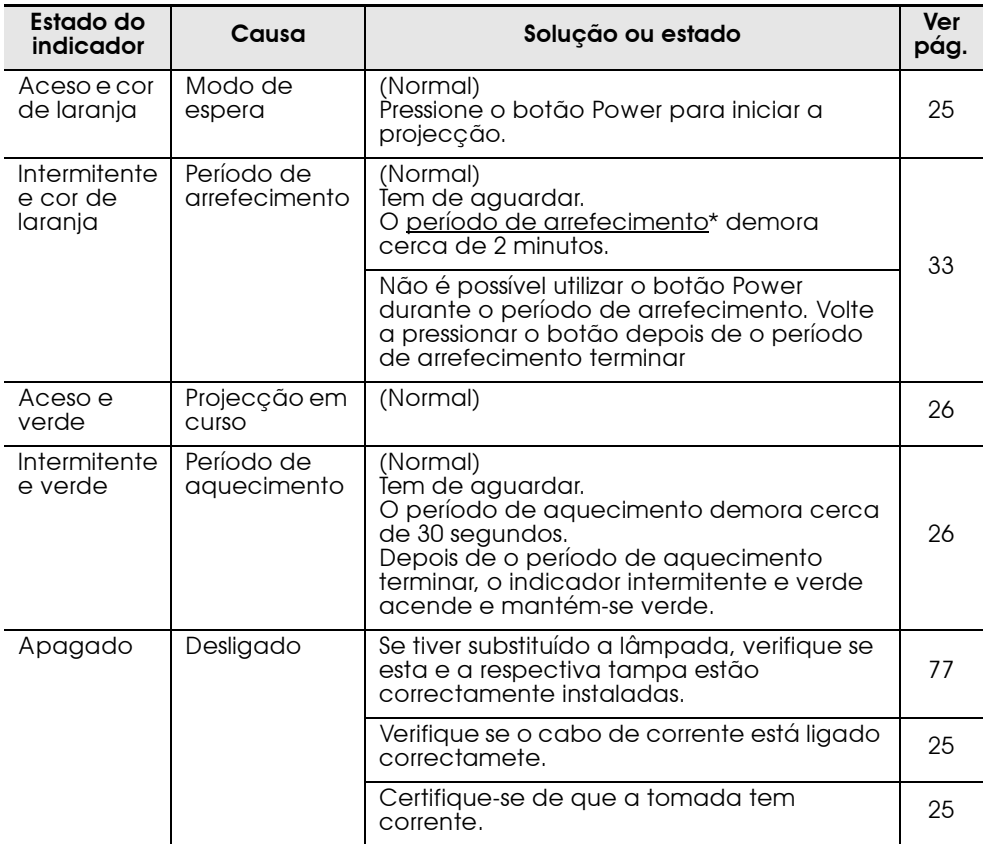

### **Indicador de problemas/alarme**

×

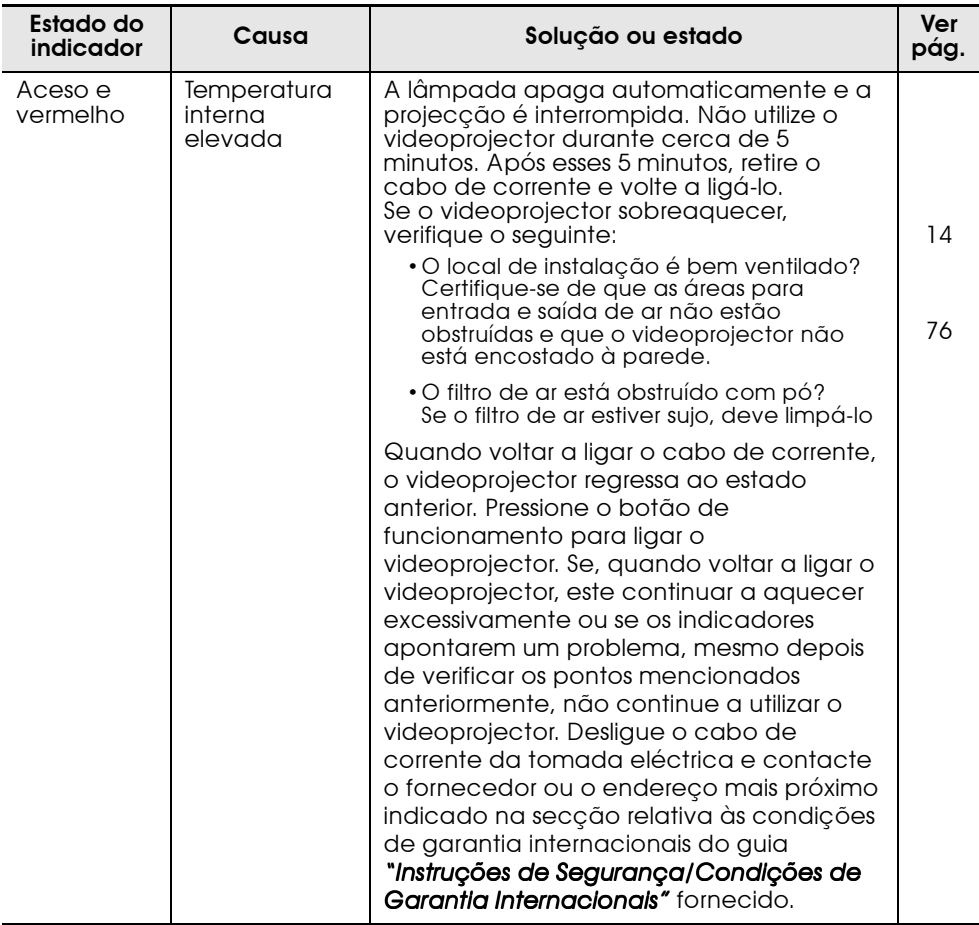

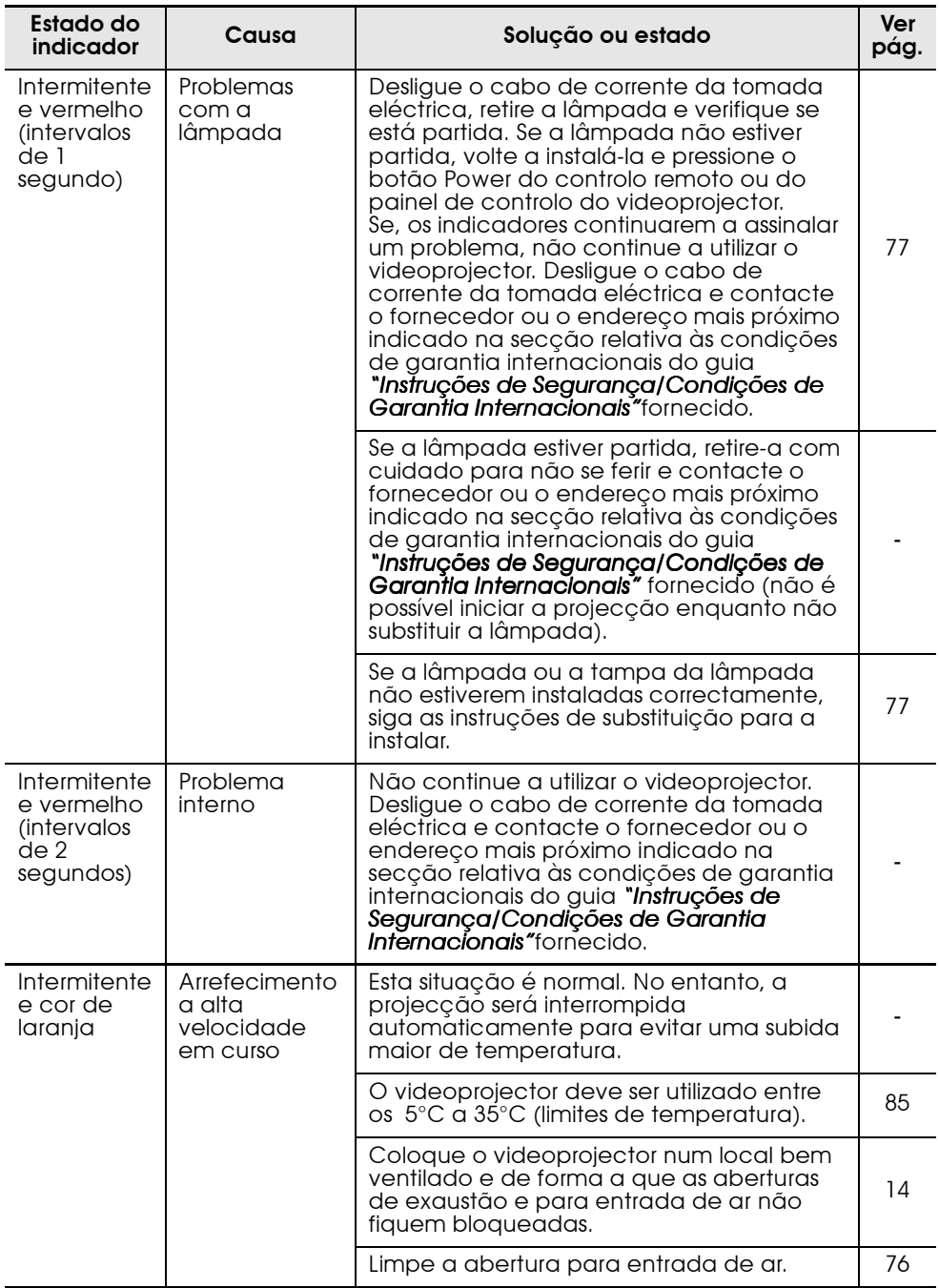

#### *Nota:*

- *•Se o videoprojector não estiver a funcionar correctamente, apesar de os indicadores não assinalarem qualquer problema, consulte a secção apresentada em seguida.*
- *•Se o indicador assinalar um estado que não conste das tabelas anteriores, contacte o fornecedor ou o endereço mais próximo indicado na secção relativa às condições de garantia internacionais do guia* "Instruções de Segurança/Condições de Garantia Internacionais" *fornecido.*

## <span id="page-67-0"></span>**Quando os indicadores não apresentam solução**

#### **As imagens de vídeo não são projectadas**

#### **[Não aparece nada]**

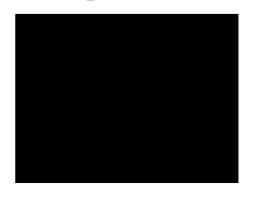

Não aparece nada

- **•A tampa da lente está instalada? (ver página [25\)](#page-26-0)**
- **•Desligou e voltou a ligar o videoprojector? (ver página [33\)](#page-34-0)**

Não é possível utilizar o botão Power imediatamente depois de desligar o videoprojector. Pode utilizar o botão Power depois de o período de arrefecimento\* terminar.

- **•O modo de repouso está activado? (ver página [54\)](#page-55-0)** Se o modo de repouso estiver activado e se o videoprojector não receber qualquer sinal de vídeo durante 30 minutos, a lâmpada do videoprojector apaga automaticamente.
- **•Ajustou correctamente o brilho da imagem de vídeo? (ver página [49\)](#page-50-0)**
- **•Activou o modo A/V Mute? (ver página [54\)](#page-55-0)**
- **•A função de protecção de ecrã do computador está activada ou o computador está no modo de poupança de energia?**

#### **[Aparece uma mensagem]**

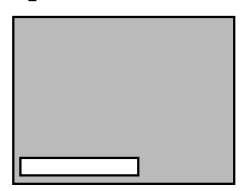

Aparece a mensagem Não suportada (Not supported).

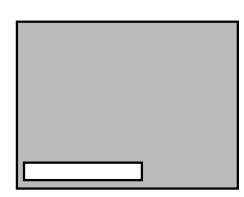

Aparece a mensagem Sem sinal (No-signal).

- **•A resolução do sinal de vídeo enviado a partir do computador é superior a SXGA (1.280 x 1.024)? (ver página [19\)](#page-20-0)**
- **•Verifique se a frequência do sinal de vídeo enviado a partir do computador está num modo compatível (ver página [19\)](#page-20-0)**

Para obter mais informações sobre como alterar a resolução e a frequência do sinal de vídeo enviado a partir do computador, consulte a documentação fornecida com o computador.

- **•Ligou correctamente os cabos? (ver páginas [21,](#page-22-0) [22\)](#page-23-0)**
- **•Seleccionou correctamente a porta de entrada de vídeo que está a utilizar? (ver página [27\)](#page-28-0)** Pressione a tecla Source do videoprojector (botão Computer, Video ou S-Video do controlo remoto) para mudar a fonte de vídeo.
- **•O computador ou dispositivo A/V está a receber corrente? (ver página [27\)](#page-28-0)**
- **•O sinal de vídeo está a ser enviado a partir do computador ou dispositivo A/V?**
- **•Se estiver a utilizar um computador portátil ou um computador com visor LCD, o sinal de vídeo tem de ser enviado para o videoprojector (ver página [28\)](#page-29-0)** Normalmente, um sinal de vídeo é enviado apenas para um visor LCD e não externamente. Mude o sinal de vídeo para a saída externa.

Alguns computadores não apresentam as imagens de vídeo num visor LCD mesmo quando um sinal de video é enviado externamente.

Para obter mais informações, procure na documentação fornecida com o seu computador uma parte dedicada à saída externa e a monitores ligados externamente.

#### **A imagem não está nítida**

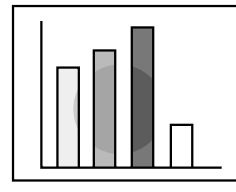

- A imagem não está nítida
- Parte da imagem está desfocada
- Toda a imagem está desfocada
- **•Ajustou correctamente a focagem? (ver página [31\)](#page-32-0)**
- **•A distância de projecção está correcta? (ver página [16\)](#page-17-0)**

A distância de projecção recomendada é de 1,0 a 13,1 m. Coloque o videoprojector a esta distância.

- **•A lente está suja? (ver página [75\)](#page-76-0)**
- **•O feixe luminoso está directamente voltado para o ecrã? (ver página [14\)](#page-15-0)**
- **•Ocorreu condensação na superfície da lente?** Se o videoprojector for transportado de um ambiente frio para um ambiente quente, poderá ocorrer condensação na superfície da lente e as imagens aparecerão desfocadas. Após um curto período de tempo, as imagens voltarão ao normal.
- **•Pressione o botão Auto do controlo remoto (ver página [29\)](#page-30-0).**
- **•Ajustou a sincronização\*, o alinhamento\* e a posição? (ver página [48\)](#page-49-0)**

Utilize o respectivo menu para efectuar o ajuste.

**•As definições de modo do sinal de vídeo estão correctas? (ver página [49\)](#page-50-0)**

Utilize os itens da opção Modo (Mode) do menu Vídeo (Video) para seleccionar um formato de sinal de vídeo. De acordo com o sinal de vídeo recebido, pode não ser possível efectuar uma detecção automática.

**•As definições do sinal de computador/vídeo componente estão correctas? (ver página [49\)](#page-50-0)** Seleccione as definições de sinal de entrada correctas através da opção Sinal entrada (Input Signal) do menu Vídeo (Video).

RGB: imagens de computador

<u>YUV</u>\*: imagens com diferenças de cor

YCbCr\*: imagens de DVD

YPbPr\*: imagens de HDTV

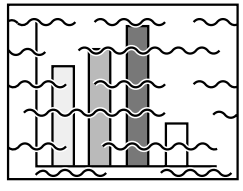

- A imagem está distorcida
- A imagem aparece com interferências
- **•Ligou correctamente os cabos? (ver páginas [21,](#page-22-0) [22\)](#page-23-0)**
- **•Seleccionou a resolução correcta? (ver página [19\)](#page-20-0)**

Defina o computador de forma a que este envie um sinal compatível com o videoprojector. Para obter mais informações sobre como mudar o sinal, consulte a documentação fornecida com o computador.

- **•Pressione o botão Auto do controlo remoto (ver página [29\)](#page-30-0).**
- **•Ajustou a sincronização\*, o alinhamento\* e a posição? (ver página [48\)](#page-49-0)**

Utilize o respectivo menu para efectuar o ajuste.

**•As definições de modo do sinal de vídeo estão correctas? (ver página [49\)](#page-50-0)**

Utilize os itens da opção Modo (Mode) do menu Vídeo (Video) para seleccionar um formato de sinal de vídeo. De acordo com o sinal de vídeo recebido, pode não ser possível efectuar uma detecção automática.

**•As definições do sinal de computador/vídeo componente estão correctas? (ver página [49\)](#page-50-0)** Seleccione as definições de sinal de entrada correctas

através da opção Sinal entrada (Input Signal) do menu Vídeo (Video).

RGB: imagens de computador

YUV<sup>\*</sup>: imagens com diferenças de cor YCbCr<sup>\*</sup>: imagens de DVD

YPbPr\*: imagens de HDTV

- **•Está a utilizar um cabo fornecido com o videoprojector ou adquirido em separado? (ver página [82\)](#page-83-0)**
- **•Os cabos são demasiado compridos?** Deve utilizar um amplificador do sinal de vídeo se o comprimento do cabo de computador for superior a 10 m.

#### **A imagem desaparece ou é demasiado pequena**

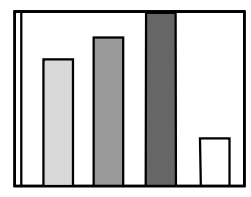

- A imagem desaparece
- A imagem é demasiado pequena

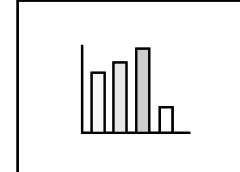

- **•Ajustou a posição? (ver página [48\)](#page-49-0)** Utilize o item Posição (Position) do menu Vídeo (Video) para efectuar o ajuste.
- **•Seleccionou a resolução correcta? (ver página [19\)](#page-20-0)** Defina o computador de forma a que este envie um sinal compatível com o videoprojector. Para obter mais informações sobre como mudar o sinal, consulte a documentação fornecida com o computador.
- **•Mude a resolução do computador portátil ou do computador com visor LCD (ver página [28\)](#page-29-0).** Mude a resolução de modo a obter uma apresentação

que ocupe todo o visor LCD ou envie um sinal de vídeo apenas para a saída externa.

**•Configurou o computador para apresentação parcial (em duas partes)?**

Se tiver activado a opção de apresentação parcial nas propriedades de apresentação do painel de controlo do computador que está ligado, aparecerá apenas metade da imagem no ecrã do computador. Para visualizar toda a imagem no ecrã, desactive a definição de apresentação parcial. Para obter mais informações, consulte a secção relativa ao monitor do computador apresentada no manual do controlador de vídeo.
#### **A qualidade da cor da imagem é fraca**

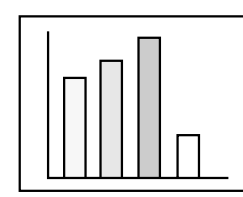

- **•Ajustou correctamente o brilho da imagem? (ver página [49\)](#page-50-0)**
- **•Ligou correctamente os cabos? (ver páginas [21,](#page-22-0) [22\)](#page-23-0)**
- **•Ajustou correctamente o contraste\*? (ver páginas [49\)](#page-50-0)**
- **•Ajustou correctamente a cor? (ver página [49\)](#page-50-0)**
- **•Ajustou correctamente a tonalidade e a profundidade de cor? (ver página [49\)](#page-50-0)** A tonalidade de uma imagem de vídeo e a respectiva visualização num visor LCD ou num monitor de computador pode diferir. No entanto, esta situação é normal.
- **•É necessário substituir a lâmpada? (ver página [77\)](#page-78-0)** Se a lâmpada estiver gasta, as imagens podem aparecer escuras ou com pouca tonalidade. Se isso acontecer, substitua a lâmpada por uma nova.
- **•As definições do sinal de computador/vídeo componente estão correctas? (ver página [49\)](#page-50-0)** Seleccione as definições de sinal de entrada correctas através da opção Sinal entrada (Input Signal) do menu Vídeo (Video).

RGB: imagens de computador YUV\*: imagens com diferenças de cor YCbCr\*: imagens de DVD YPbPr\*: imagens de HDTV

#### **As imagens aparecem escuras**

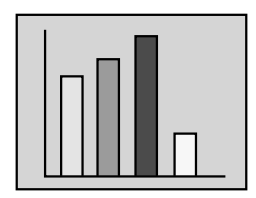

- **•É necessário substituir a lâmpada? (ver página [77\)](#page-78-0)** Se a lâmpada estiver gasta, as imagens podem aparecer escuras ou com pouca tonalidade. Se isso acontecer, substitua a lâmpada por uma nova.
- **•Ajustou correctamente o brilho da imagem? (ver página [49\)](#page-50-0)**
- **•Ajustou correctamente o contraste\* (ver página [49\)](#page-50-0).**

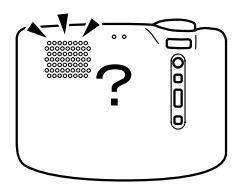

- **•Ligou correctamente as entradas de áudio? (ver página [21\)](#page-22-0)**
- **•Ligou correctamente as saídas de áudio? (ver página [24\)](#page-25-0)**
- **•Seleccionou o vídeo cujo som pretende emitir? (ver página [27\)](#page-28-0)**
- **•Ajustou o volume para o mínimo? (ver página [32\)](#page-33-0)**
- **•A função A/V Mute está activada? (ver página [43\)](#page-44-0)** É possível que o modo A/V Mute esteja activado. Pressione o botão Volume para desactivar o modo A/V Mute.
- **•Definiu correctamente a entrada de áudio? (ver página [51\)](#page-52-0)**

Seleccione o sinal de áudio correcto através da opção Entrada áudio (Audio Input) do menu Áudio (Audio).

#### **O controlo remoto não funciona**

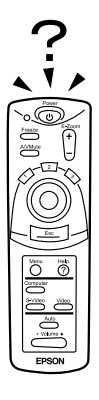

- **•O interruptor de funcionamento do controlo remoto está na posição de activado (On)? (ver página [26\)](#page-27-0)**
- **•Está a direccionar o controlo remoto para a posição correcta? (ver página [15\)](#page-16-0)**

A distância de funcionamento é de cerca de 30º para a esquerda e para a direita e de cerca de 15º para cima e para baixo do sensor do controlo remoto situado no videoprojector**.**

- **•O controlo remoto está demasiado afastado do videoprojector? (ver página [15\)](#page-16-0)** A distância de funcionamento é de aproximadamente 10 m.
- **•A área de recepção do sinal do controlo remoto situada no videoprojector está bloqueada?**
- **•A área de recepção do sinal do controlo remoto está exposta a luz solar directa ou a luz fluorescente?**
- **•Instalou as pilhas? (ver página [12\)](#page-13-0)**
- **•As pilhas estão gastas? (ver página [12\)](#page-13-0)**
- **•Instalou correctamente as pilhas? (ver página [12\)](#page-13-0)**

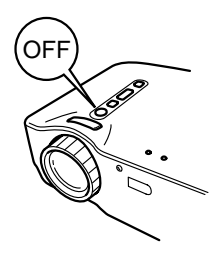

**•O indicador de funcionamento permanece aceso e cor de laranja.**

O indicador de funcionamento do videoprojector foi concebido de forma a permanecer aceso mesmo depois de desligar o videoprojector.

Quando retirar a ficha da tomada de parede, o indicador de funcionamento apaga.

**•A ventoinha continua a funcionar.** Depois de pressionar o botão Power e de desligar o videoprojector, é iniciado o período de arrefecimento\*. Quando o período de arrefecimento terminar e o indicador de funcionamento acender e ficar cor de laranja, deve retirar a ficha da tomada de parede. \* O período de arrefecimento demora cerca de 2 minutos.

# **Manutenção**

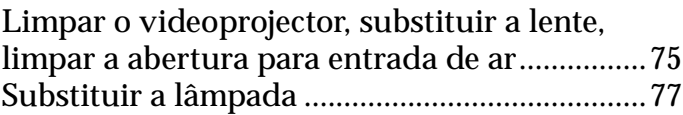

### <span id="page-76-0"></span>**Limpar o videoprojector, substituir a lente, limpar a abertura para entrada de ar**

Limpe o videoprojector sempre que este estiver sujo ou quando a qualidade da imagem projectada for reduzida. Limpe as aberturas para entrada de ar de 100 em 100 horas de funcionamento.

#### *Atenção:*

- *•A caixa exterior do videoprojector deve ser aberta apenas por um técnico especializado. O videoprojector contém muitos elementos de alta voltagem que podem provocar choques eléctricos. Se for necessário efectuar reparações internas, manutenção e limpeza, contacte o fornecedor ou o endereço mais próximo indicado na secção relativa às condições de garantia internacionais do guia* "Instruções de Segurança/ Condições de Garantia Internacionais" *fornecido.*
- *•Tenha cuidado quando manusear a ficha e o conector; caso contrário, poderá provocar incêndios ou choques eléctricos. Tenha em atenção o seguinte:*
	- *· Não insira a ficha nem o conector numa tomada de parede ou numa porta com sujidade ou matéria estranha.*
	- *· Insira totalmente a ficha e o conector.*
	- *· Não retire a ficha nem o conector com as mãos molhadas.*

#### *Importante:*

- *•Nunca retire a lâmpada imediatamente após utilização.*
	- *· O calor pode provocar queimaduras ou ferimentos.*
	- *· Aguarde cerca de 60 minutos após desligar o videoprojector e retire a lâmpada apenas quando o videoprojector arrefecer completamente.*
- *•Quando estiver a efectuar operações de limpeza ou de substituição, retire a ficha do cabo de corrente da tomada de parede e o conector da porta.*

Desligue o videoprojector e retire o cabo de corrente da tomada antes de limpar o videoprojector.

#### **Limpar o videoprojector**

- •Limpe o videoprojector com um pano macio.
- •Se o videoprojector estiver com muita sujidade, limpe-o com um pano humedecido em detergente suave dissolvido em água e, em seguida, seque-o com um pano.

Não utilize ceras, benzina, diluentes ou outras substâncias voláteis, pois podem danificar a caixa exterior do videoprojector.

#### **Limpar a lente**

Limpe a lente com um secador ou com papel especial para limpeza de lentes. A superfície da lente é muito sensível, pelo que não deve utilizar materiais ásperos para evitar riscá-la.

A acumulação de pó nas aberturas para entrada de ar diminui a ventilação, aumenta a temperatura interior e pode causar um mau funcionamento do videoprojector.

Para evitar que entrem impurezas nas aberturas para entrada de ar, mantenha sempre o videoprojector com a lente voltada para cima. Utilize um aspirador ou outro dispositivo para retirar o pó das aberturas.

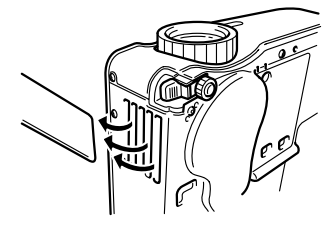

#### *Nota:*

*Se não conseguir retirar a sujidade das aberturas para entrada de ar, isso significa que tem de as substituir. Contacte o fornecedor*.

<span id="page-78-0"></span>Substitua a lâmpada por uma nova nas situações indicadas em seguida. A lâmpada de substituição é um elemento vendido em separado (modelo nº: ELPLP16)

**[Quando aparecer uma mensagem durante 30 segundos após iniciar a projecção. Esta mensagem indica que deve substituir a lâmpada e que, após a substituição, deve reiniciar a contagem do tempo de funcionamento da lâmpada de acordo com as instruções do guia do utilizador.]**

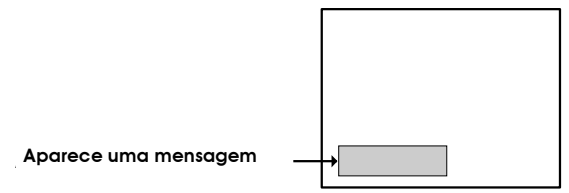

**[Quando o indicador de problemas/alarme ficar intermitente e vermelho (intervalos de 1 segundo).]**

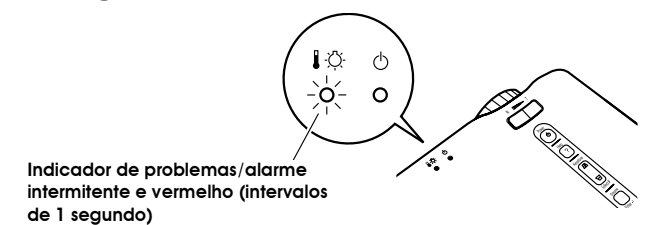

#### **[Quando o brilho ou a qualidade da imagem for inferior à da imagem inicial.]**

#### *Nota:*

- *•Se a lâmpada não acender, substitua-a mesmo que a duração da lâmpada não tenha terminado.*
- *•Para manter o brilho e qualidade originais da imagem, as mensagens de substituição estão definidas para aparecer de 1400 em 1400 horas.*

*Se continuar a utilizar a lâmpada após este período, a probabilidade de a lâmpada partir é maior. Quando aparecer uma mensagem de substituição, substitua lâmpada por uma nova mesmo que esta ainda funcione.*

- *•Apesar de aparecer uma mensagem de substituição após 1400 horas de utilização, as características e o modo de utilização de cada lâmpada podem originar falhas antes das 1400 horas. Por isso, recomenda-se que possua sempre uma lâmpada para substituição.*
- *•Para adquirir uma lâmpada de substituição, contacte o seu fornecedor.*

#### **Substituição**

#### *Nota:*

*•Instale correctamente a lâmpada. Por razões de segurança, quando a tampa da lâmpada está aberta, o indicador de problemas fica intermitente e vermelho e a lâmpada do videoprojector apaga. Se a lâmpada ou a respectiva tampa não estiverem instaladas correctamente, a lâmpada não acende.*

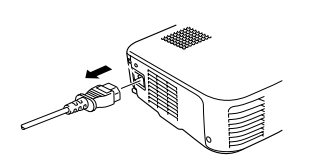

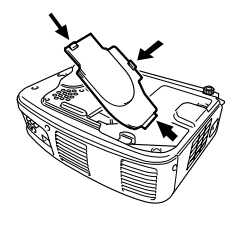

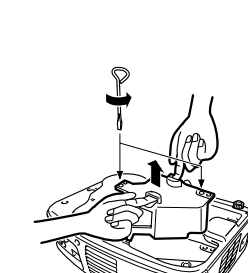

**1.** Desligue o videoprojector e retire o cabo de corrente depois de o período de arrefecimento\* terminar. A duração do período de arrefecimento varia consoante a temperatura ambiente e

outros factores.

- **2.** Depois de o videoprojector ter arrefecido, retire a tampa da lâmpada.
	- •Deve aguardar cerca de 60 minutos até que o videoprojector arrefeça totalmente.
	- •Pressione as duas patilhas e retire a tampa na diagonal, tal como indica a figura.
- **3.** Retire a lâmpada. Utilize uma chave de parafusos para remover os dois parafusos que fixam a lâmpada, segure nos suportes e retire a lâmpada.

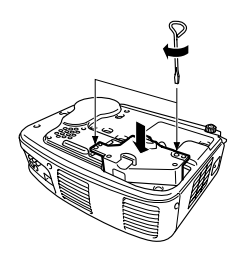

**4.** Instale uma lâmpada nova. Alinhe correctamente a lâmpada, insiraa completamente no respectivo compartimento e utilize uma chave de parafusos para apertar os dois parafusos que fixam a lâmpada

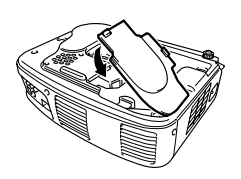

**5.** Instale a tampa da lâmpada. Insira a tampa na diagonal e exerça pressão sobre a tampa até a fixar. Certifique-se de que as patilhas estão correctamente posicionadas.

#### *Nota:*

*Depois de substituir a lâmpada, utilize o menu Acerca de (About) para reiniciar a contagem do tempo de funcionamento da lâmpada (ver página [58\).](#page-59-0)* 

# Apêndice

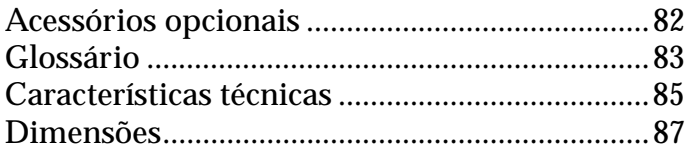

# <span id="page-83-0"></span>**Acessórios opcionais**

Estão disponíveis os acessórios indicados em seguida.

As informações fornecidas relativas aos acessórios datam de Novembro de 2001. Estas informções estão sujeitas a alterações sem aviso prévio.

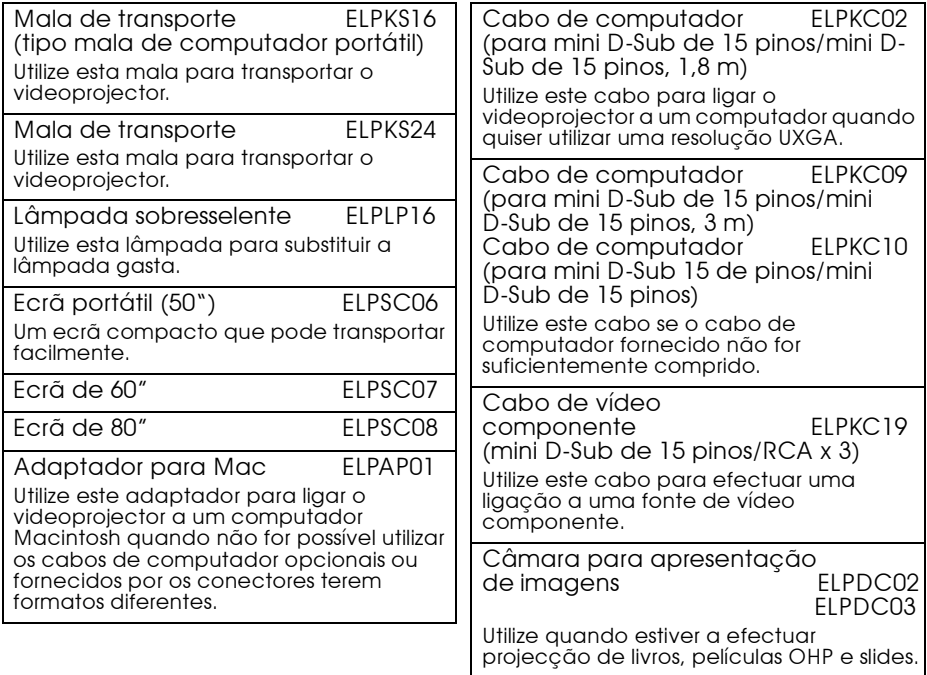

<span id="page-84-0"></span>Este glossário apresentada uma breve explicação de alguns termos utilizados ao longo deste guia que pode não conhecer ou que não foram explicados no texto deste manual. Poderá obter mais informações consultando outras publicações disponíveis no mercado.

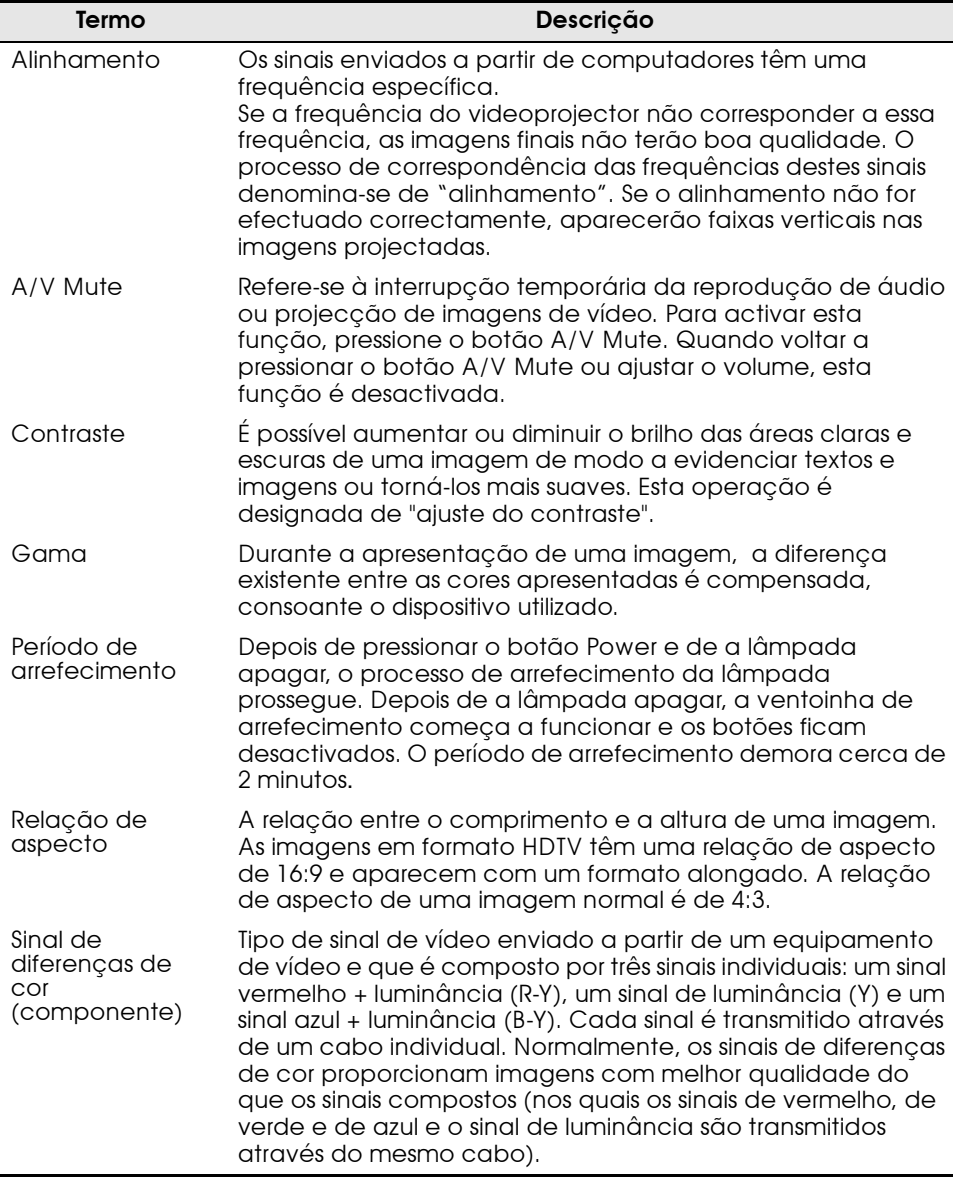

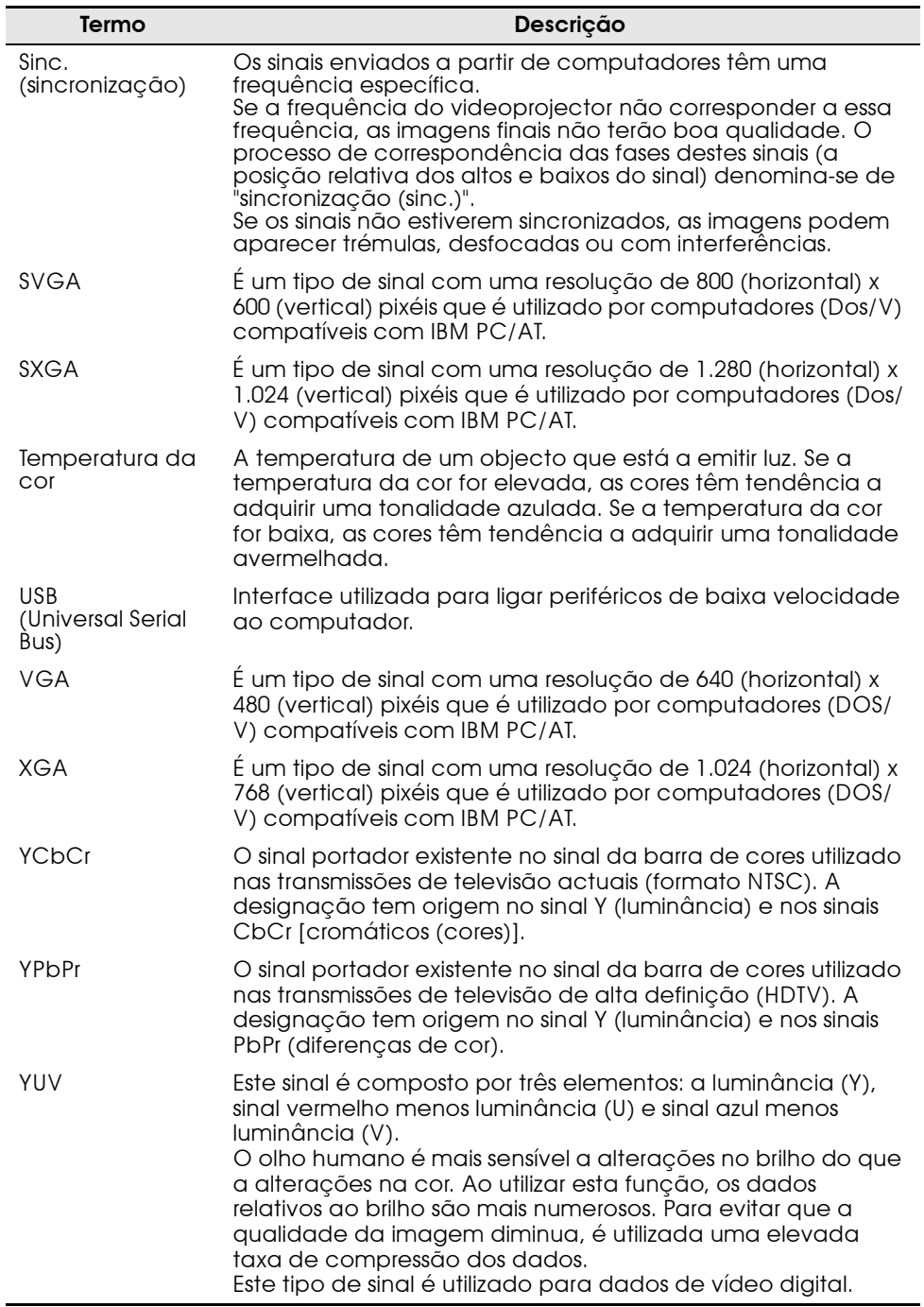

<span id="page-86-0"></span>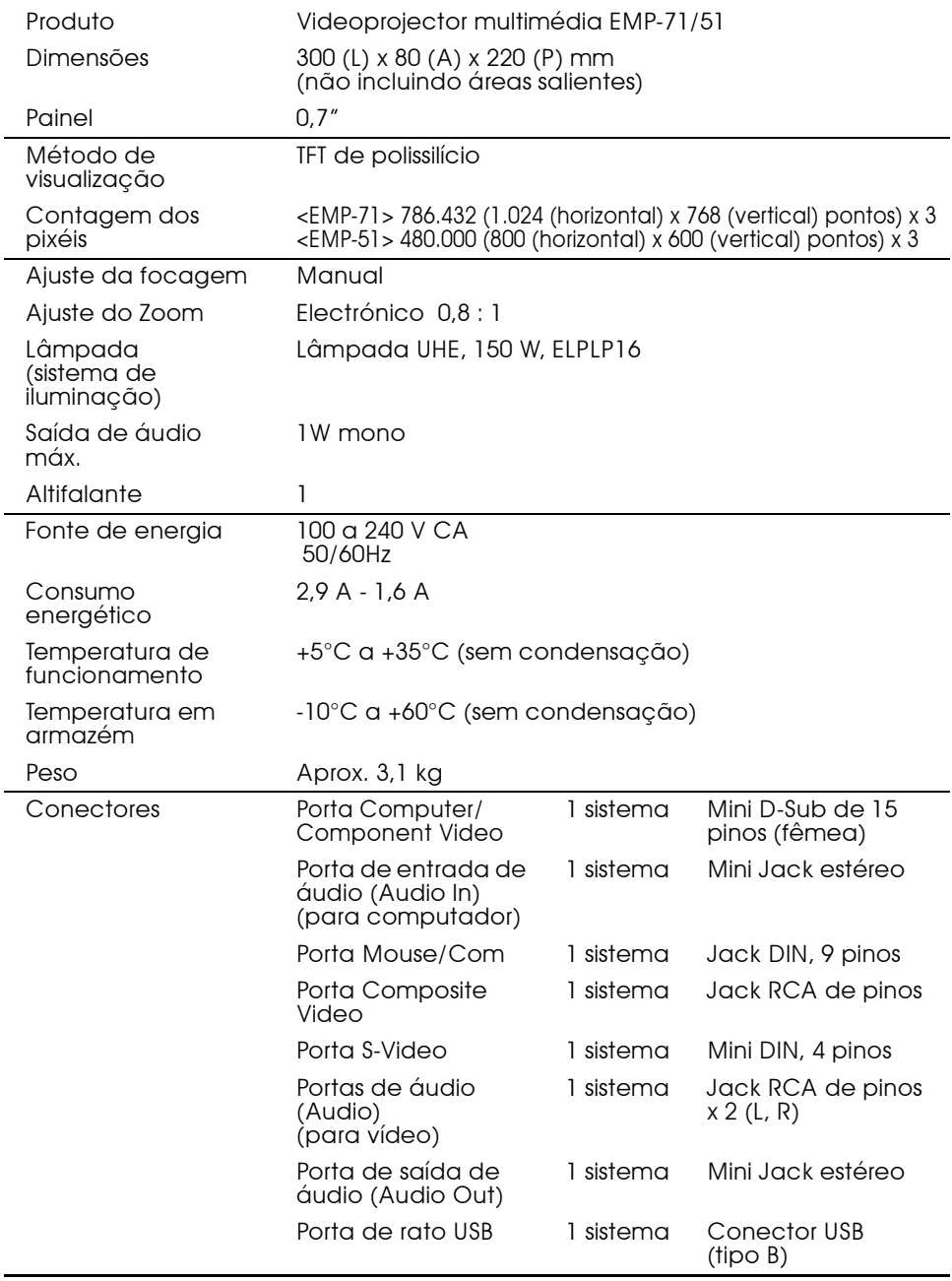

Especificações sujeitas a alteração sem aviso prévio.

Normas de segurança

E.U.A UL1950 3ª Edição Canadá CSA C22.2 Nº.950-95 (cUL) Comunidade europeia Directiva 73/23/CEE relativa à baixa voltagem IEC60950 2a Edição, + Emd. 1, 2, 3, 4

EMC

E.U.A FCC 47CFR Parte 15B Classe B (DoC) Canadá ICES-003 Classe B

Comunidade europeia

Directiva 89/336/CEE relativa à compatibilidade electromagnética (EMC) EN55022, 1998 Classe B EN55024, 1998 IEC61000-4-2, IEC61000-4-3, IEC61000-4-4, IEC61000-4-5, IEC61000-4-6, IEC61000-4-8, IEC61000-4-11, IEC61000-3-2, IEC61000-3-3

Austrália/Nova Zelândia AS/NZS 3548:1995, A1:1997, A2:1997 Classe B CISPR Pub.22:1993, A1:1995, A2:1996, Classe B

## <span id="page-88-0"></span>**Dimensões**

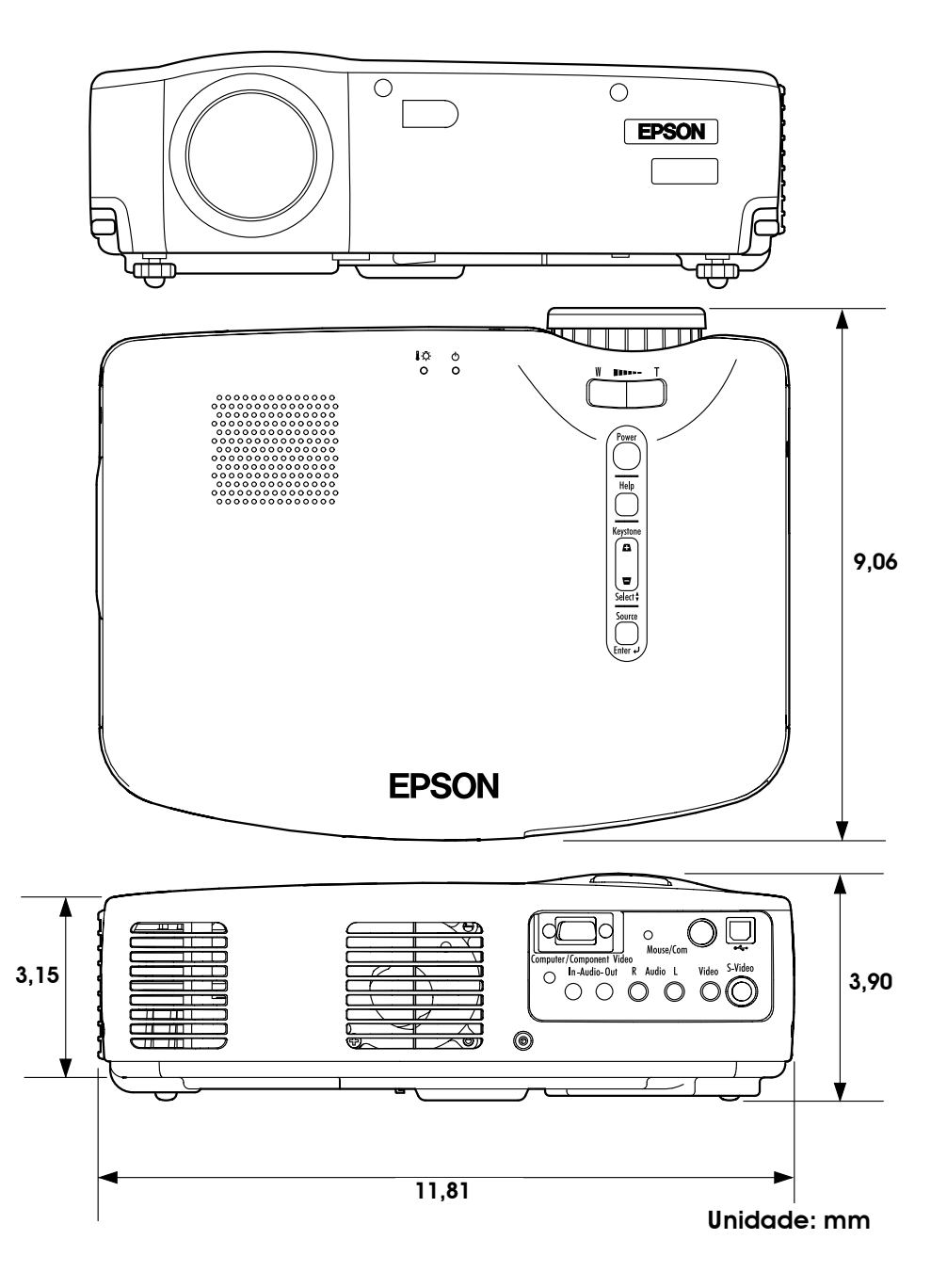

#### **Declaração de conformidade FCC Para utilizadores dos Estados Unidos**

Este equipamento foi testado e considerado em conformidade com os limites para um dispositivo digital de Classe B, de acordo com a Parte 15 das Regras FCC. Estes limites visam proporcionar uma protecção razoável contra interferências nocivas em instalações domésticas. Este equipamento gera, utiliza e pode irradiar radiofrequências. Se o equipamento não for instalado e utilizado de acordo com as instruções, poderá causar interferências que prejudiquem a recepção do sinal de televisão ou de rádio. No entanto, não é possível garantir que tais interferências não possam ocorrer em casos pontuais. Se este equipamento estiver a causar interferências na recepção do sinal de rádio e televisão, o que pode verificar se ligar e desligar o equipamento, tente solucionar o problema de uma das seguintes formas:

- Mude a orientação ou a posição da antena receptora.
- Aumente a distância entre o equipamento e o receptor.
- Ligue o equipamento a uma tomada de um circuito diferente do da tomada à qual o receptor está ligado.
- Contacte o Serviço de Assistência a Clientes EPSON ou um técnico de rádio/televisão qualificado.

#### **ATENÇÃO**

Se ligar um cabo de interface não blindado a este equipamento, invalidará a Certificação ou Declaração FCC deste dispositivo e os níveis de interferências poderão exceder os limites estabelecidos pela norma FCC para este equipamento. É da responsabilidade do utilizador a aquisição e utilização de um cabo de interface blindado juntamente com este dispositivo. Se este equipamento possuir mais do que um conector para interface, não deixe os cabos ligados a interfaces que não está a utilizar. Se efectuar alterações não aprovadas pelo fabricante, pode perder o direito de utilização do equipamento.

#### **Declaração de Conformidade para Produtos Assinalados com o Logótipo FCC (Estados Unidos)**

Para obter mais informações sobre o produto, contacte:

EPSON AMERICA, INC.

MS 3-13

3840 Kilroy Airport Way

Long Beach, CA 90806

Telefone: 562-290-5254

Todos os direitos reservados. Esta publicação não pode ser integral ou parcialmente reproduzida, arquivada nem transmitida por qualquer processo electrónico, mecânico, fotocópia, gravação ou outro, sem a prévia autorização por escrito da SEIKO EPSON CORPORATION que não assume qualquer responsabilidade de patente no que respeita ao uso das informações aqui contidas. Uma vez que foram tomadas todas as precauções na elaboração deste manual, a SEIKO EPSON CORPORATION não se responsabiliza por quaisquer danos resultantes do uso das informações aqui contidas.

O comprador deste produto ou terceiros não podem responsabilizar a SEIKO EPSON CORPORATION, ou as suas filiais, por quaisquer danos, perdas, custos ou despesas incorridos por ele ou por terceiros, resultantes de acidentes, abusos ou má utilização do produto, de modificações não autorizadas, reparações ou alterações do produto, ou que resultem ainda da inobservância estrita das instruções de utilização e de manutenção estabelecidas pela SEIKO EPSON CORPORATION.

A SEIKO EPSON CORPORATION não se responsabiliza por quaisquer avarias ou problemas provocados pela utilização de opções ou produtos não reconhecidos como sendo produtos genuínos EPSON ou produtos aprovados pela SEIKO EPSON CORPORATION.

EPSON é uma marca registada e PowerLite é uma designação comercial da SEIKO EPSON CORPORATION.

**Aviso:** As seguintes designações e marcas registadas são propriedade das respectivas empresas e são referidas ao longo deste manual com uma finalidade meramente informativa.

- EPSON/Seiko Epson Corp.
- Macintosh, PowerBook/Apple Computer Inc.
- IBM/International Business Machines, Corp.
- Windows/Microsoft Corp.

Todos os outros nomes de produtos referidos ao longo do manual têm uma finalidade meramente informativa, podendo ser designações comerciais das respectivas empresas. A EPSON não detém quaisquer direitos sobre essas marcas.

© SEIKO EPSON CORPORATION, 2001.